# RX3141

## 使用手冊

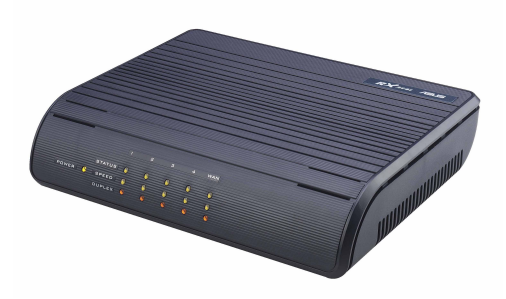

T1742 11742<br>1.0 版<br>2004 年 12 月

本產品的所有部分,包括配件與軟體等,其所有權都歸華碩電腦公司 (以下簡稱華碩) 所有,未經華碩公司許可,不得仟意地仿製、拷目、謄抄 或轉譯。本產品使用手冊沒有任何型式的擔保、立場表達或其它暗示。若有 任何因本使用手冊或其所提到之產品的所有資訊,所引起直接或間接的資料 流失、利益捐失或事業終止,華碩及其所屬昌丅恕不為其擔自仟何青仟。除 此之外,本使用手冊所提到的產品規格及資訊僅供參考,内容亦會隨時更 新,恕不另行通知。本使用手冊的所有部分,包括硬體及軟體,若有任何錯 誤,華碩沒有義務為其擔負任何責任。

使用手冊中所談論到的產品名稱僅做識別之用,而這些名稱可能是屬於 其他公司的註冊商標或是版權,在此聲明如下:

- · Windows · MS-DOS 是 Microsoft 公司的註冊商標
- · Adobe · Acrobat 是 Adobe System 公司的註冊商標

版權所有·不得翻印 ©2004華碩電腦

注意!倘若本產品上之產品序號有所破損或無法辨識者,則該項產品恕 不保固!

產品名稱: 華碩 RX 3141 路由器 手冊版本: T1742 V1.00<br>發表曰期: 2004 年 12 曰 2004年12月

### 華碩電腦公司ASUSTeK COMPUTER INC.(亞太地區)

### 市場訊息

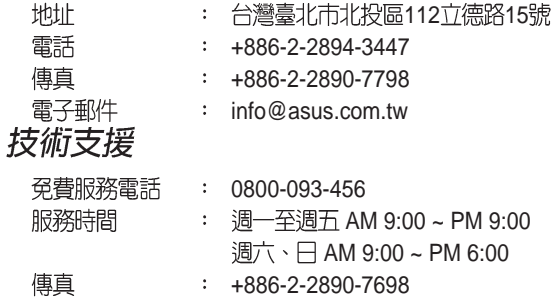

全球資訊網 : tw.asus.com

### ASUS COMPUTER INTERNATIONAL (美國)

#### 市場訊息

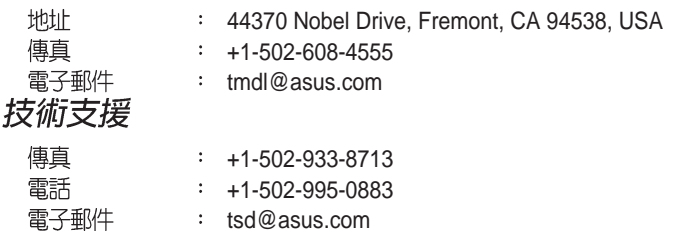

#### 全球資訊網 www.asus.com

### ASUS COMPUTER GmbH (德國/奧地利)

#### 市場訊息

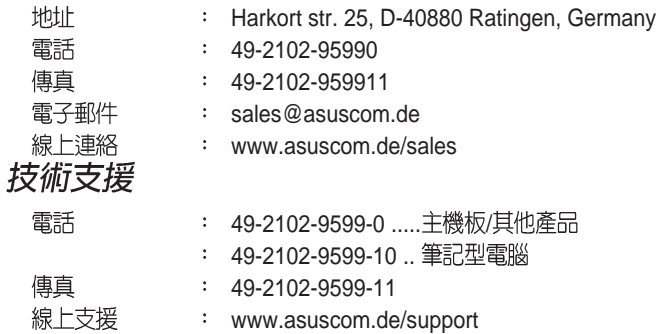

本使用手冊包含了所有當您在使用本產品時所需的相關資訊,各章節的内 容安排如下:

### 章節說明

#### 1. 介紹

您可以在本章節中發現諸多華碩所賦予 RX3141 的優異特色, 利用簡 潔易懂的說明及圖示, 汛速掌握華碩 RX3141 的各項功能及特性。

#### 2. 認識您的 RX3141

本章節中將介紹 RX3141 的產品包裝、硬體規格,與功能燈號配置, 讓您可以在最短的時間內對 RX3141 路由器能初步的認識。

#### 3. 快速安裝手冊

本章節介紹 RX3141 的基本安裝及相關週邊裝置的使用方法, 讓您能 夠汎涑地掌握 RX3141 的各項操作技巧。

#### 4. 使用設定管理員

本章節介紹 RX3141 所搭載之網路管理介面的各項功能設定。

#### 5. 路由器設定

本章將指導您如何淮行區域與廣域網路的連線設定。

#### 6. 設定 DHCP 伺服器

本章提供您關於 DHCP 的知識與相關設定方式。

#### 7. 設定靜態路中

本章提供您關於路由方面的知識與相關設定。

#### 8. 設定 DDNS

本章提供您關於 DDNS 的相關設定方式。

#### 9. 設定防火牆 / NAT 設置

本章提供您關於防火牆與 NAT 等相關設定方式。

#### 10. 虛擬伺服器與特別應用程式

本章提供您關於虛擬伺服器的相關設定方式。

#### 11 系統管理

本章提供關於設定 RX3141 時, IP 位址、網路遮罩與子網路設定的相 關資訊。

#### 12. IP 位址、網路遮罩和子網路

本章提供您關於 DHCP 的知識與相關設定方式。

#### 13. 疑難排解

本章中將指導您使用 IP 公用程式進行網路連線問題診斷,另外也將提<br>供關於更換系統風扇與簡易維修技巧的資訊。

#### 14. 索引

提供本使用手冊中的相關名詞介紹頁面。

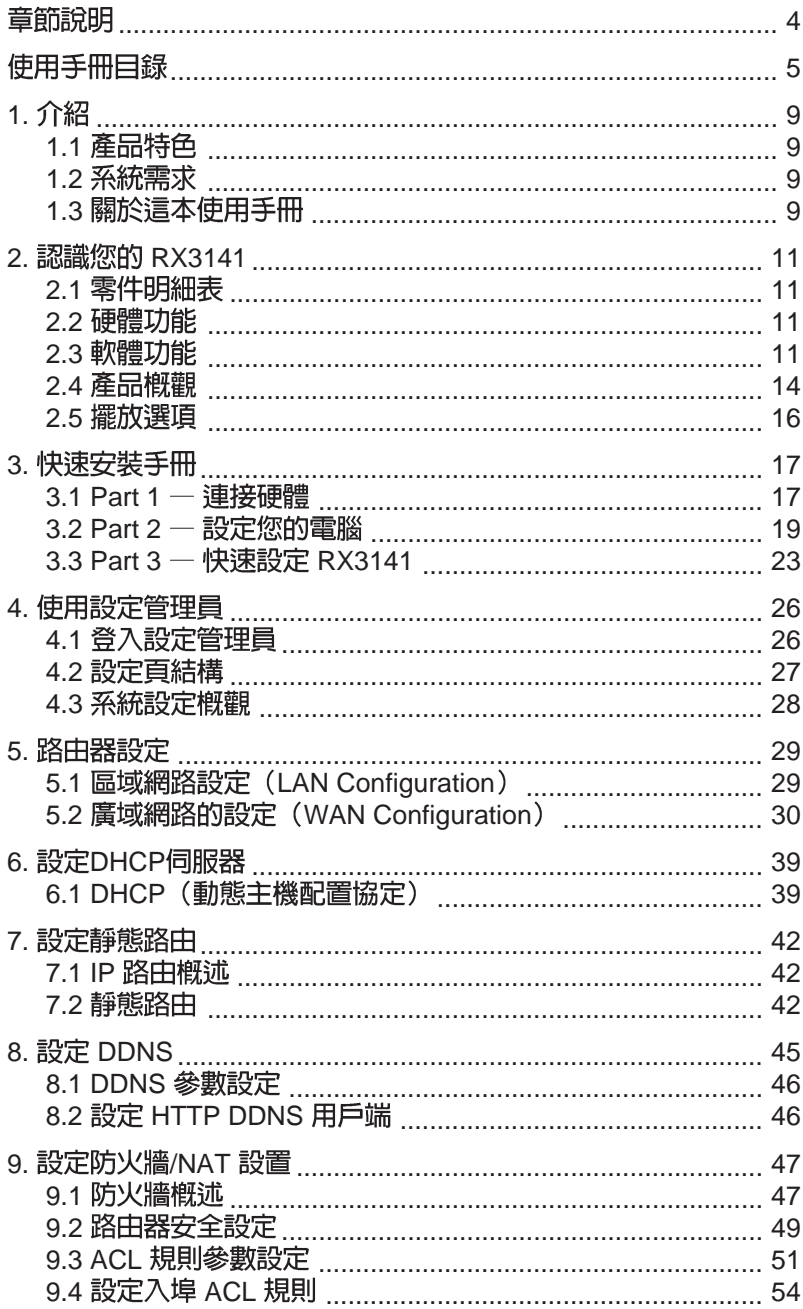

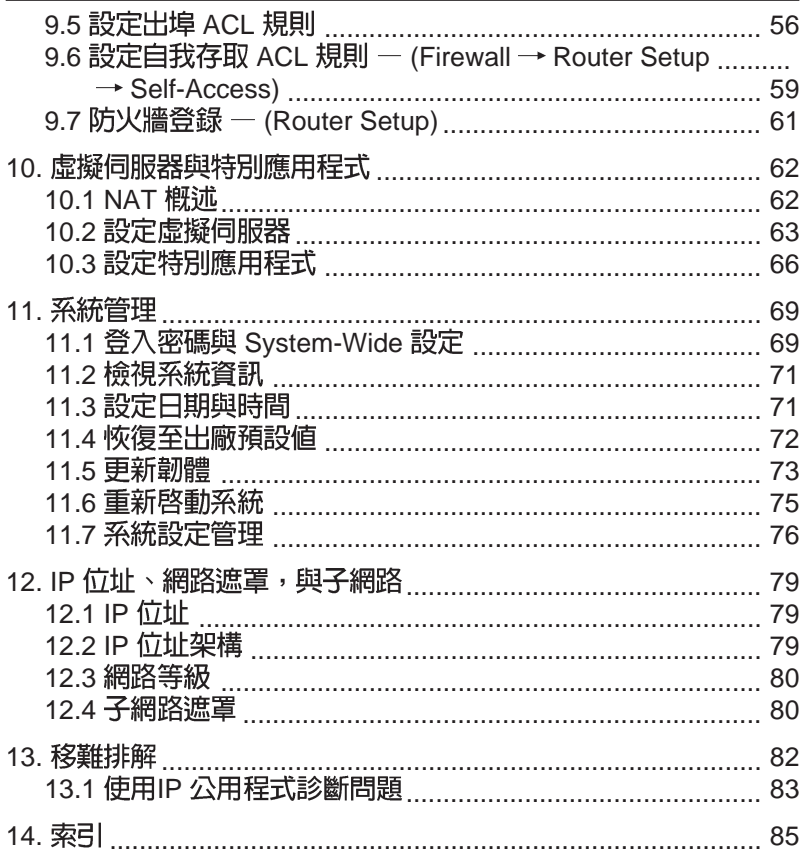

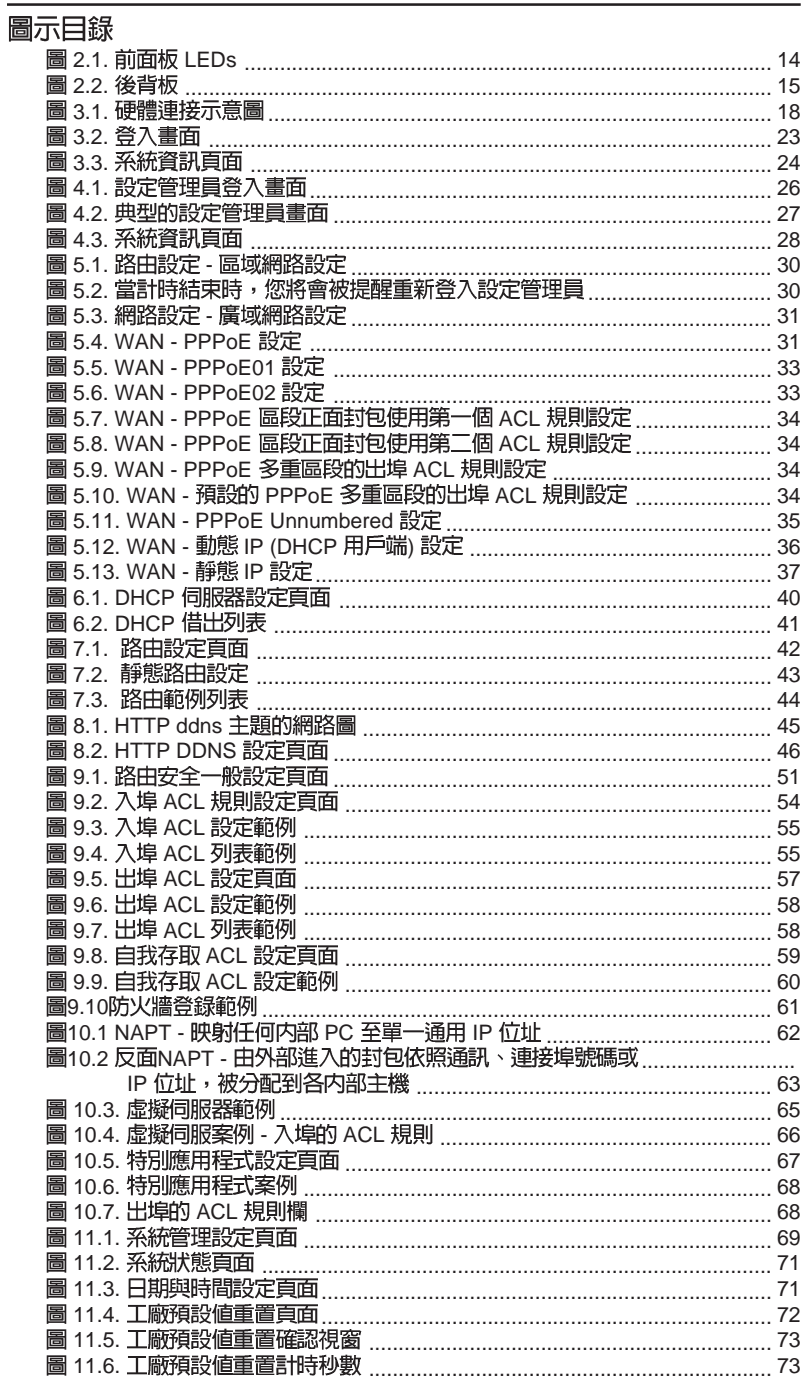

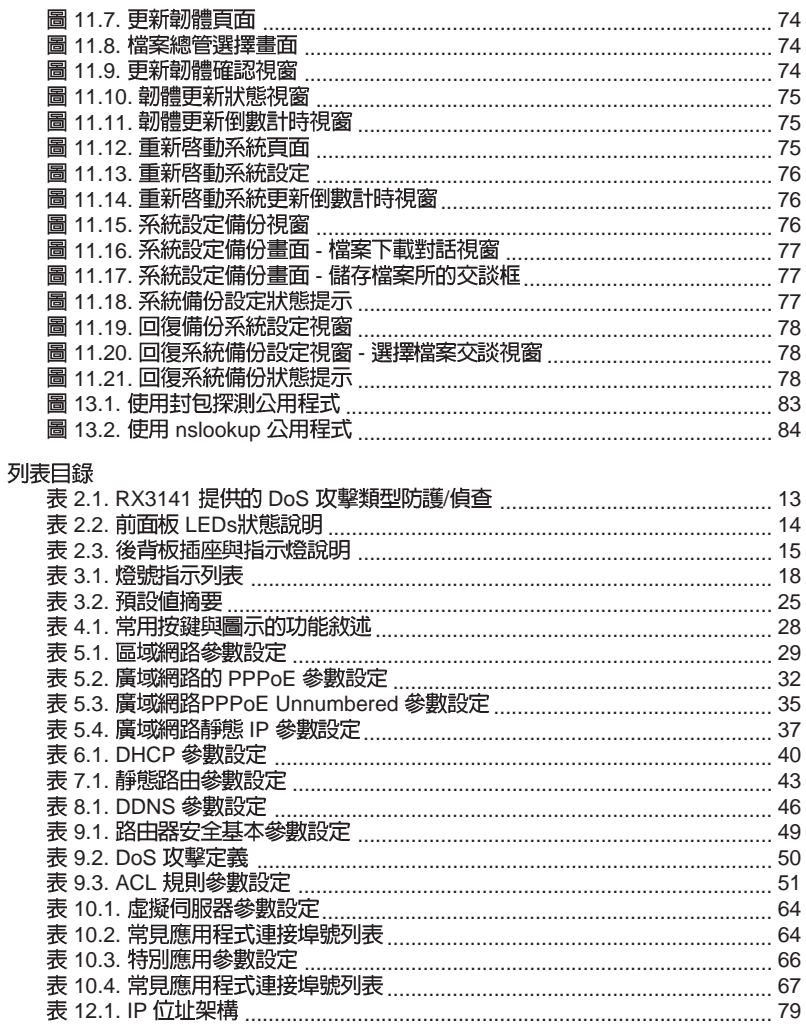

### 1. 介紹

恭喜您成為RX3141的使用者。 您的區域網路 (LAN) 現在將能诱渦 使用 ADSL 或 Cable modem來使用高速寬頻連接網際網路。

### 1.1 產品特色

- · LAN: 4埠 Gigabit 交換器
- · WAN: 10/100Base-T 乙太網路, 提供您區域網路中所有雷腦進行網 際網路的存取。
- ・防火牆與 NAT(Network Access Translation)功能確保您區域網路連<br>- 接網際網路時的安全性。
- · 诱渦DHCP伺服器白動分發網路位址 。
- · 句括IP 路由、DNS和 DDNS 設定服務。
- · 可诱渦如微軟 Internet Exlorer 6.0 或更新版本的網路瀏覽器, 進行程 式設定。

### 1.2 系統需求

為了使用 RX3141 進行網際網路的存取, 你必須有以下相關配備:

- · 具備 ADSL 或 Cable modem 與對應的連線服務, 並具備至少一組網 際網路位置以指定給 WAN 使用。
- 一台或更多裝設有支援 10Base-T、100Base-T、1000Base-T 乙太網 路傳輸速率網路介面卡 (NIC) 的個人電腦。
- ・若您想要將交換器連接至四部或更多的個人電腦,則您需要具備一 台乙太網胳集線器/交換器。
- · 為了提供 Web-based GUI 設定需要: 您的個人電腦必需安裝有微軟 Internet Explorer 6.0 或更新版本的網頁瀏覽器。

### 1.3 關於這本使用手冊

### 1.3.1 提示符號的說明

本手冊針對首字縮寫是當他們在本文裡出現第一次時加以定義。 為了手冊章節的整體簡潔性,RX3141 有時會被稱為路中器或閘道器。

### RX 系列

在提到某個地方的一組乙太網路連線的電腦時,區域網路(LAN)與 網路(network)將會交替使用。

滑鼠的行動順序由"→"來表示。舉例來說, Router Setup → Connection ,代表雙按點選 Router Setup 選單,接著並點選 Connection 子目錄。

### 1.3.2 印刷樣式的說明

黑體字是用來表示在功能表或其他雷腦顯示百面中選中項目。

### 1.3.3 特別資訊

這本使用手冊使用下列圖示來提醒您注意特殊的說明與解釋。

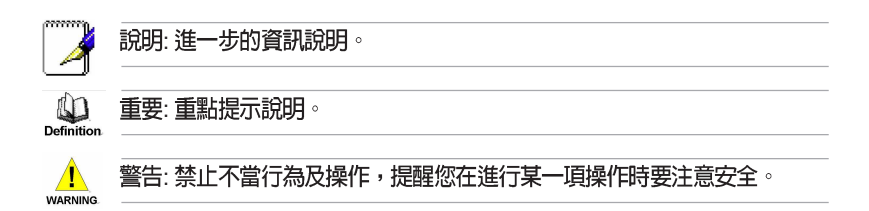

### 2. 認識您的 RX3141

### 2.1 零件明細表

- ·除這份資料之外,RX3141 應該帶著如下內容來:
- ・路由器主機
- · AC 雷源供應器
- ・乙太網路線

### 22 硬體功能

#### 區域網路 (LAN)

- · 4 埠區域網路交換器
- ・白動凍度協調
- ・支援9KB Junbo Frame
- · 4 K MAC 位址列表和白動壆習與更新

#### 廣域網路 (WAN)

- ・10/100M 乙太網路
- ・自動 MDI/MDIX

### 2.3 軟體功能

#### 2.3.1 NAT

RX3141 提供 NAT 功能來分享高速網際網路連線並節省區域網路主機<br>多重連線的連線成本。本項功能可以隱藏網路位址避免其公開。本功 能會分配虛擬網路位址給連接到路由器的區域網路電腦,而對外則以 同一公開的網路位址淮行連線。而本項功能也提供有反向的 NAT能 力,它可讓使用者架設如 E-mail、Web 伺服器在內的多個主機。NAT 規則主導傳輸架構,而以下便是 RX3141 所支援的 NAT 類型。

· NAPT(網路位址與連接埠轉譯,Network Address and Port Translation) 一亦被稱做 IP 偽裝或 ENAT (增強NAT, Enhanced NAT)。指定許多內部主機透過一組全球有效的 IP 位址來連線。<br>而這項指定工作通常都是透過一個用來轉譯的網路連接埠位址池 來淮行。每一個封句都是诱渦此一全球有效的 pr仿址淮行傳輸。

・反向 NAPT ― 亦被稱做入埠指定,連接埠指定或虛擬伺服器。任<br>- 何來到路由器的封包都可被重新放置到一內部主機中連接埠的埠 / IP

### 2.3.2 防火牆功能

整合於 RX3141 中的防火牆功能提供下列功能來保護您的網路環境免<br>於遭受攻擊,並避免您的網路被利用作爲發動攻擊的跳板。

- · 封包檢查 (Stateful Packet Inspection)
- ・封句渦澹(ACL)
- ·防範 DoS 攻擊
- ・登入記録

#### 2.3.2.1 封包檢查 (Stateful Packet Inspection)

RX3141防火牆利用「封包狀態檢查」功能來提取封包安全判斷需要<br>的與狀態有關的資訊和維持評估後續連線嘗試所需要的資訊。它允許 動態連線,這樣除了需要的埠之外,其餘埠就無須打開。這提供高度 安全的解決方式和可量測性及可擴展性。

#### 2.3.2.1 封包過濾 (Packet Filtering - ACL)

ACL 規則是建立網路安全基本過濾作業之一。防火牆會監控每一個獨 立的封包,並解讀其出埠與入埠的標頭資訊。這項功能是以 IP 位址為<br>對象的網路存取控制法。防火牆常會和過濾器合併,以允許或否決使 用者進入或離開區域網路的能力。封包過濾法也可用於根據封包的來 源地來決定接受或拒絕封包(如 E-mail), 以確保在私人網路上的安 全性。

ACL能提供一個子網與另一個子網的隔離保護。 從而達到被保護的網<br>路堵塞回傳的具體封包類型,能被用來作網路裡的第一個防守線。

RX3141防火牆 ACL 規則支援:

- ・基於目的地與來源 IP 位址、埠號與通訊協定的過濾方式。
- ・使用萬用字元 Wild card 組成過濾規則。
- ・渦濾規則優先權。

#### 2.3.2.3 防範 DoS 攻撃

RX3141的防火牆且有一攻擊防節引擎,用以保護內部網路亞於漕受 來自網際網路已知類型的攻擊。本功能提供對於阻絕服務攻擊(DoS attack) 的保護,像是 SYN Floodig、IP Smurfing、LAND、Ping of Death 與所有可能被假定的攻擊。舉例來說, RX3141的防火牆功能提 供對於"WinNuke"一種被廣泛用來自遠端網際網路癱瘓視窗作業系 統的攻擊。此外, R X3141 的防火牆功能也提供多種來自網際網路的 攻擊,像是 IP spoofing、Ping of Death、Land Attack 與 封包重組攻擊。

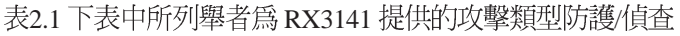

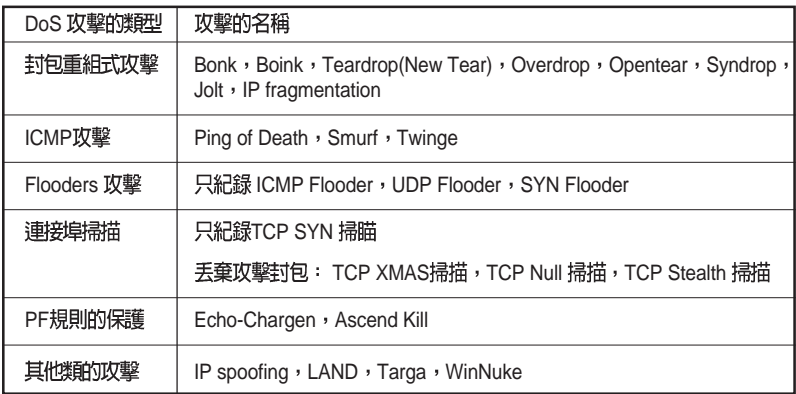

#### 2.3.2.4 應用層閘道 (ALG)

應用程式如 FTP 需打開基於各自應用參數的動態連線. 當封包通過建 置在 RX3141 的防火牆時, 依據所屬的應用程式, 會需要一個相對應的 入埠允許規則。當缺少此項規則時, 封包會被 RX3141 的防火牆所阻<br>擋。但爲多種應用程式建立這些規則並不可行(亦在安全上缺乏折衷 性)。應用層閘道可以智慧地解析應用程式的封包並打開動態的入埠 規則連結。RX3141 裡的 NAT 功能針對常用的應用程式如 FTP 及 Netmeeting 等建立了相當數量的 ALG 。

#### 2.3.2.5 登入紀錄 (Log)

發生於網路環境中的事件,將有可能是企圖影響網路安全性的因素。 而這些事件都會被紀錄在 RX3141 的系統登錄檔案中。這個登入記錄<br>至少會維持包含有封包送達、防火牆動作記錄與原因在內最小的啓入 記錄。

2.4 產品概觀

### 2.4.1 前面板

在前面板上包含有用來表示路由器狀態的 LED 指示燈。

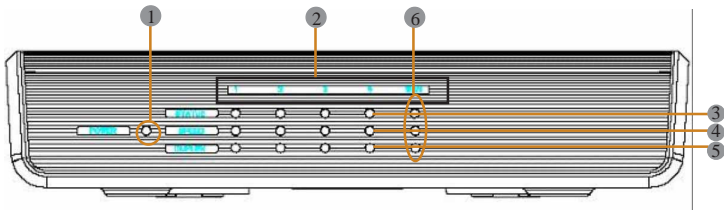

圖2.1 前面板 LEDs

表2.2 前面板 LEDs 狀態說明

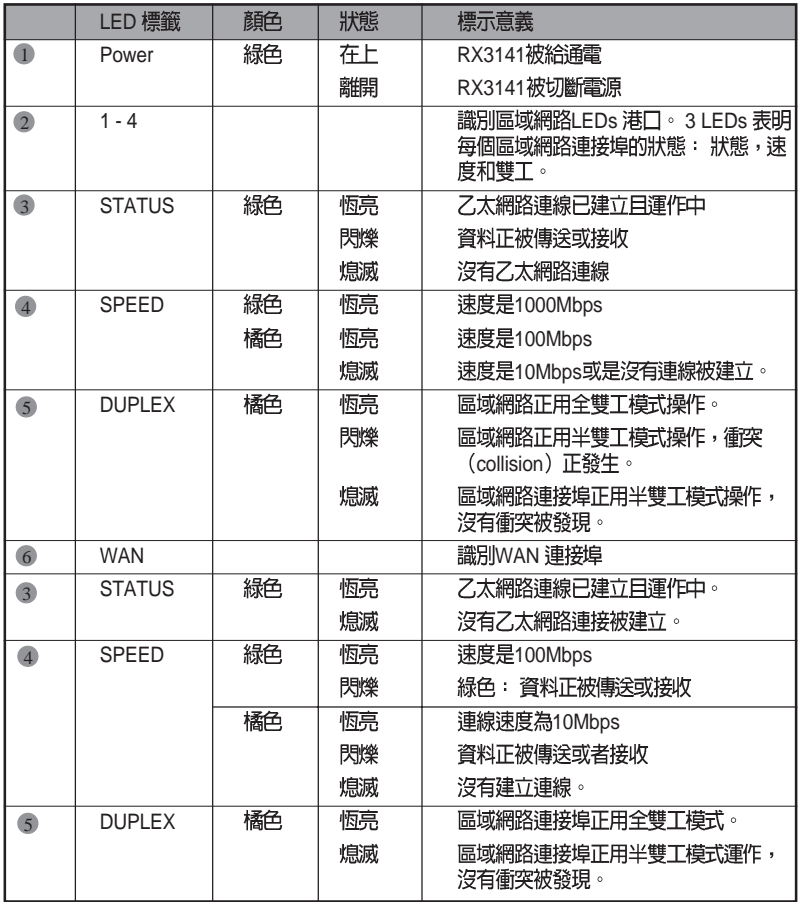

#### 2.4.2 後背板

後背板包含有區域網路(LAN)與廣域網路(WAN)連接埠、電源<br>供應器插座與系統重置鍵。

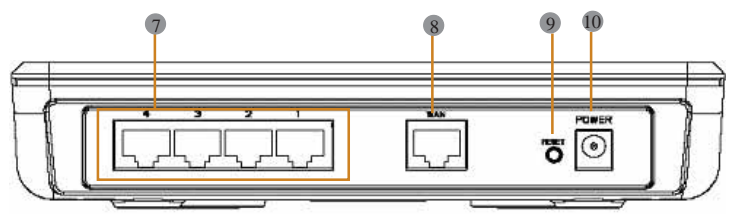

圖2.2 後背板插座

表2.3 後背板插座與指示燈號說明

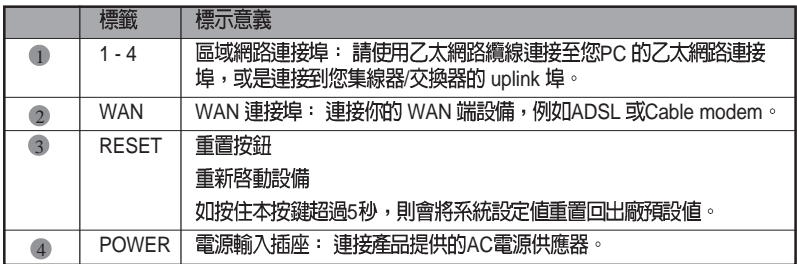

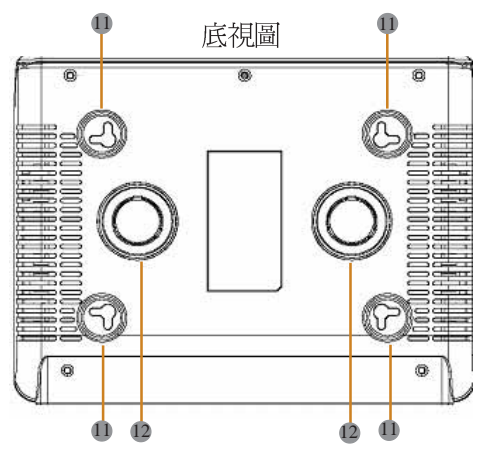

- ❶ 壁掛插孔: 你可以便用這插孔來將 RX3141 | 間。 線長度等需求來決定懸掛的位置。此外您也可以任意以本路由器的 四個方位:前面板、後背板、左側與右側朝上的方式加以懸掛。
- 磁鐵: 本路由器上的磁鐵可讓您將RX3141放置於任何金屬表面以 12 節省擺放空間。

RX 系列

#### 2.5 擺放選項

取決於您的環境,您可以為RX3141放置選擇3種支援的方法:平放、 磁鐵吸附、壁掛安裝。

#### 2.5.1 桌面放置

您可將RX3141放置於任何平面上。 採用節省空間設計的RX3141只需<br>佔用您桌面上的局部空間即可擺放。

#### 2.5.2 磁鐵吸附介紹

此外,也可以將RX3141 放置於任何磁鐵可吸附的金屬表面,如桌上<br>型雷腦機殼或機櫃等處。

#### 2.5.3 壁掛安裝介紹:

1. 先將兩隻螺絲固定於牆壁上, 若您想以前面板或後背板朝上壁 掛,則請讓兩隻螺絲相隔約115mm。此外,請確認兩隻螺絲是等 高的,並請注意在 RX3141 機身底部是有四個壁掛插孔,您可任<br>意選擇其中兩個相鄰插孔進行安裝。

115mm or 76mm

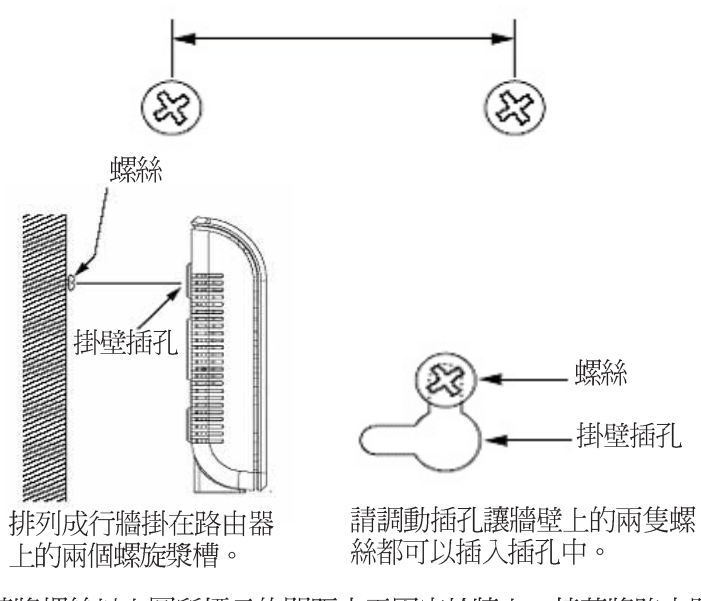

2. 請將螺絲以上圖所標示的間距水平固定於牆上,接著將路由器底 部的兩個螺絲插孔對準牆上的螺絲置入插孔中。接著請調整螺絲 在插孔中的位置使交換器與牆上的螺絲穩固密合。

### 3. 快速安裝手冊

本快速安裝手冊可以提供將 RX3141連接到雷腦、網路與網際網路的 基本介紹。

- · Part 1 提供關於硬體安裝的相關介紹。
- · Part 2 敘述如何在您的雷腦端進行網際網路選項的設定。
- · Part 3 引導您對 RX3141 進行基礎設定, 讓您的區域網路可以連線 到網際網路。

在安裝與設定本裝置後,請遵循 3.3 節的說明以確認交換器可以正常 運作。

這迅速的入門指南假定你已經與你的互聯網服務供應商(ISP)建立ADSL<br>或者雷纜數據機服務。這些指令提供應該與你的家或者小的辦公室網 路安裝相容的一個基本的構造。為附加構造指示參考隨后的章。

### $3.1$  Part  $1 - i$ 車接硬體

在 Part 1 中,請您先將本裝置連接到 ADSL 或 Cable Modem(已連接電<br>話線或是有線雷視纜線),並接妥雷源與您的個人雷腦相連。

在你開始之前,為全部設備關掉動力。 這些包括你電腦(s),你的區  $\sqrt{\frac{1}{\text{WARNING}}}\$  域網路中心/(如果適用)接通,以及 RX3141。

圖3.1 說明硬體連接。請依照以下步驟來進行正確的安裝。

#### 3.1.1 Step 1. 連接 ADSL 或 Cable Modem

對於 RX3141 來說:請將乙太網路纜線的一端連接到本裝置後背板標 示有 WAN 的連接埠,並將網路纜線的另一端連接到 ADSL 或 Cable modem 的乙太網路連接埠。

#### 3.1.2 Step 2. 連接電腦或網路

如果您區域網路的電腦不超過4 部,則您可以使用乙太網路纜線直接 連接 RX3141後背板上任一標示有 1-4 的區域網路連接埠。至於網路纜<br>線的另一端則連接到個人雷腦上的乙太網路連接埠。

而若是您的區域網路擁有超過 4 部以上的電腦,則您可以將乙太網路<br>纜線的一端至集線器或交換器(一般來說是連接在集線器或交換器上 的 Uplink 埠, 請參閱集線器或交換器的相關安裝文件取得正確安裝訊 息), 至於另一端則連接到本裝置後背板上標示有 1-4 的區域網路連<br>接埠。接下來在使用乙太網路纜線逐一連接集線器或交換器與您區域 網路中雷腦的乙大網路渾接埠。

### RX 系列

請注意無論是雙絞或是直行的乙太網路線,只要交換器或集線器支援 辨識這兩個種類的乙太網路線,便都可以用來連接內建交換器、個人 雷腦。

#### 3.1.3 Step 3. 連接 AC 電源供應器

請將 AC 電源供應器的一端連接到本裝置後方的 POWER 電源插座,<br>並將電源供應器另一端的插頭插到室內插座上。

#### 3.1.4 Step 4. 開啓 RX3141、ADSL 或 Cable Modem 的電 源並啓動您的雷腦

請將 AC 雷源供應器的一端連接至 RX3141 的電源插座。接著將 ADSL 或 Cable Modem 的電源開啓。最後請將您的電腦或像是無線網路基地<br>台、交換器、集線器的電源開啓。

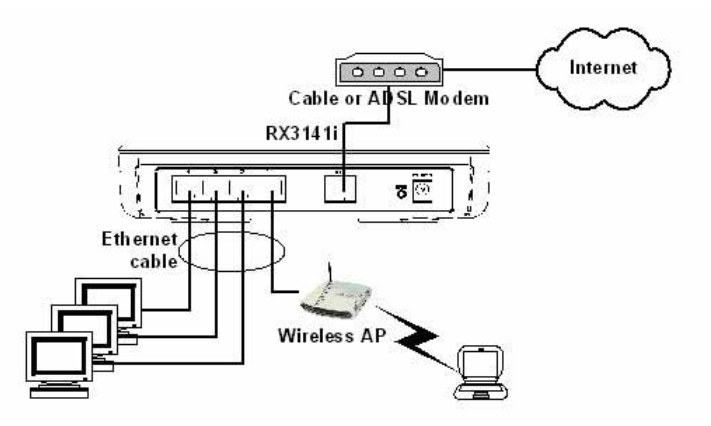

圖3.1 硬體連接示意圖

你應該確認本裝置上的LEDs 燈號如同表格 3.1 所標示的一樣。

表 3.1 燈號指示列表

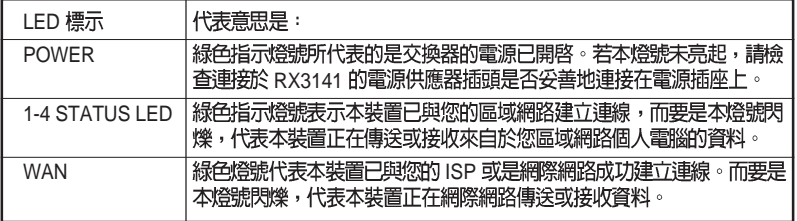

如果 LEDs 燈號如同預期般地正確亮起,則代表本裝置正常運作中。

### $3.2$  Part  $2 - \frac{3}{2}$  定您的雷 腦

本使用手冊的第2部分提供在您的電腦上針對 RX3141 進行相關網路 設定的介紹。

#### 3.2.1 在你開始之前

在預設値下,RX3141 會自動指定所有的您個人電腦端所需要的網路 設定(如IP位址、DNS 伺服器 IP位址、預設閘道器 IP位址)。您只需 設定讓您的個人雷腦接受 RX3141 所提供的相關設定值。

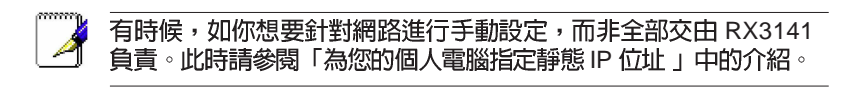

如果你已經由乙太網路連接您的個人電腦與 RX3141,請依照您個人<br>電腦中所安裝的作業系統對照下列說明進行設定。

#### 3.2.2 安裝 Windows XP 作業系統之個人電腦:

- 1. 在Windows作業系統的工作列中,點選<開始>鍵接著點選控制台。
- 2. 點選網際網胳連線圖示。
- 3. 在網際網路連線視窗中, 點選符合您網路介面卡(NIC)的圖示並選 擇<內容> (通常此圖示會標示爲區域連線)的正確點選和選擇特<br>性。
- 4. 在區域連線的內容視窗中的對話欄位,會顯示目前已安裝的網路 元件。
- 5. 請確認對話欄位中標示有網際網路協定 TCP/IP 的選項已勾選, 並 點選<開始>鍵。
- 6. 在網際網路協定內容的對話欄位中,請點選確定自動取得 IP 位 址, 並點選確定自動取得 DNS 伺服器位址, 並且點選<特性> 按 紐。
- 7. 連續點選兩次 <確定> 鍵來確認您的變更, 接著請關閉控制台。

#### 3.2.3 安裝 Windows 2000 作業系統之個人雷腦:

首先,檢查IP協定和如有必要,請加以安裝:

- 1. 在Windows作業系統工作列中,點選<開始>鍵並指向設定, 然後<br>點選控制台。
- 2. 雙按網胳和撥號連線圖示。

### RX 系列

3. 在網路和機號連線視窗中,請以滑鼠右鍵點選區域連線圖示,並 選擇內容。

區域網路連線內容選項會列出目前已安裝的網路元件。 如果目錄 句括網際網路協定(TCP/IP), 即代表協定已開啓, 請直接閱讀 步驟 10。

- 4. 如果網際網路協定 (TCP/IP) 沒有顯示已安裝元件,則請點選<安 裝>鍵。
- 5. 在選擇網路元件類型的選項中,選擇協定,然後點選<新增>按鈕。
- 6. 在通訊協定列表中選擇 Internet Protocol (TCP/IP) 接著點選<確定>
- 7. 若提示訊息出現,請點選< 確定> 鍵來套用新的設定値並重新啓動<br>你的雷腦。

接下來,請設定您的個人雷腦來接受 RX3141 所指定的 IP 位址:

- 8. 在控制台中,點選網路和撥號連線圖示。
- 9. 在網路和撥號連線視窗中,請以滑鼠右鍵點選區域連線圖示並選 擇內容。
- 10. 在區域連線內容選項中,請選擇 Internet Protocol (TCP/IP), 接著 點選<確定>鍵。
- 11. 在網際網路協定 (TCP/IP) 的選項中,請點選確定自動取得 IP 位 址, 並點選確定白動取得 DNS 伺服器位址。
- 12. 連續點選兩次 <確定> 鍵來確認您的變更, 接著請關閉控制台。

#### 3.2.4 安裝 Windows 95、98 或 ME 作業系統的個人雷腦

- 1. 在Windows作業系統工作列中,點選<開始>鍵並指向設定, 然後<br>點選控制台。
- 2. 點選網胳圖示。

在網路選項中,請尋找起始為"<TCP/IP>"和包含有您網路配接 卡名稱的登錄列, 然後點選<內容>鍵。你可能需要捲動列表來尋 找此登錄列。如果列表中包含有此一登錄列則表示 TCP/IP 協定已 被啓用,請直接參閱步驟8。

- 3. 如果通訊協定 (TCP/IP) 並未顯示已安裝此一元件,請點選<新 增>鍵。
- 4. 在選擇網路元件類型的選項中,選擇協定並點選<新增>鍵。
- 5. 在製造商列表框裡選擇 Microsoft,並在網路協定列表中點選 TCP/

IP, 接著並點選<確定>鍵。

6. 若提示訊息出現,請點選 <確定> 鍵來套用新的設定値並重新啓動<br>- 您的雷腦。

接下來,請設定您的個人雷腦來接受 RX3141 所指定的 IP 資訊:

- 7. 在控制台視窗中,點選網路圖示。
- 8. 在網路選項中,請尋找起始為"<TCP/IP>"和包含有您網路配接 卡名稱的登錄列, 然後點選<內容>鍵。
- 9. 在網際網路協定  $(TCP/IP)$  的選項中,請點選確定自動取得 IP 位<br>  $\psi$  。
- 10. 在 TCP/IP 內容選項中,點選"預設閘道器"標籤頁中的"新增閘 道器"欄位輸入 192.168.1.1 (此數值為 RX3141 預設的區域網路連 接埠 IP 位址), 並點選<新增>鍵來新增預設的網胳間道器登錄。
- 11. 點選<確定>鍵來確認並儲存您的變更,接著請關閉控制台。
- 12. 若提示訊息要您重新啓動電腦,則請點選 <確定>鍵來套用新的設<br>定值並重新啓動雷腦。
- 3.2.5 安裝 Windows NT 4.0Workstation 作業系統的個人 雷腦:
- 首先,檢查 IP 協定,如有必要,請進行安裝:
- 1. 在Windows NT工作列中,點選<開始>按鈕並指向設定, 然後點選<br>控制台。
- 2. 在控制台視窗中,請點選網路圖示。
- 3. 在網路選項中,點選協定標籤頁。

在協定標籤頁中,會列出目前已安裝的通訊協定。如果列表中包 含 TCP/IP 通訊協定,則代表作業系統已安裝並啓動該通訊協定, 如已安裝,則請直接參閱步驟9。

- 4. 如果通訊協定 (TCP/IP) 並未顯示已安裝此一元件,請點選 <新 增、鍵。
- 5. 在涌訊協定選項中,請點選 TCP/IP,接著請點選 <確定 > 鍵。

您可能會看到需要從您的 Windows NT 安裝光碟或其他儲存媒體中<br>安裝檔案的提示訊息,此時請依照螢幕指示來安裝檔案。

在所有檔案安裝完畢後,一個視窗會出現通知您有一 TCP/IP 服務 DHCP 能夠動態指定 IP 資訊。

RX 系列

- 6. 點選<是>鍵進入下一步,接著若是訊息提示您重新啓動電腦,請 < > 可以接受 RX3141 此指定的 IP 位址。
- 7. 開啓控制台視窗,接著請點選網路圖示。
- 8. 在網路選項中,點選協定標籤頁。
- 9 存協定標籤百中,請選擇 TCP/IP 並點選 <內容>鍵。
- 10. 在 Microsoft TCP/IP 內容選項中,請點選確定從 DHCP 伺服器取得 IP 位址。
- 11. 連續點選兩次 <確定> 鍵來確認您的變更, 接著請關閉控制台。

### 3.2.6 指定静態 IP 位址給您的個人電腦

有時候,你可能不想依照 RX3141 所指定的 IP 位址,而想要直接把IP 位址分配給部分或是所有的個人電腦(通常稱做固定 IP)。在下列的 狀況您可能需要進行這樣的設定(非必需):

- ・你已經取得一組或更多的對外 IP 位址,而您想要每次可以直接連<br>- 線到這些特定的電腦(舉例來說,如果您的電腦是做爲網路伺服 器的用途)。
- · 在您的區域網路中,您分別處於不同的子網路下。

不過, 在您第一次設定 RX3141 時, 在 192.168.1.0 的網路環境下, 您 可以指定 192.168.1.2 的 IP 位址給您的 PC,以便建立個人電腦與 RX3141 間的連線, 在此一網路環境下, 在預設的區域網路中, RX3141 的 IP 被預先設定為 192.168.1.1,並輸入 255.255.255.0 與 192. 168.1.1 分別做爲預設的子網路遮罩與預設閘道器。而上述這些設定値<br>也將會反映到您的眞實網路環境中。

在您想要指定靜態 IP 位址的每部個人雷腦中,請依照 3.2節中的介紹 來檢查 IP 通訊協定是否已安裝,接下來請依照指示來顯示每個網際網 路通訊協定 (TCP/IP) 的內容。接著請以點選本選項內容來開啓手動 輸入 IP 位址、DNS 伺服器,與預設閘道器的設定值。

您的個人電腦 IP 位址必需與 RX3141 區域網路 (LAN) 連接埠處 於相同的子網路中。若您想手動指定 IP位址給予您區域網路中所有<br>的個人電腦,則您可以依照第五章中的介紹來變更區域網路連接埠 的 IP 位址。

### $3.3$  Part 3  $-$  快速設定 RX3141

在第3部分,請您登入RX3141的設定管理員(Configuration Manager) 並對您的路由器進行基礎設定。您的 ISP 必需提供給您設定所需的相<br>關資訊以便完成這些步驟。請注意本節的用意在於讓您可以經由基本 設定讓 RX3141 可以快速地啓動與運作,所以在敘述上採用較爲簡潔<br>精要的方式表達。若您想取得更多進一步資訊,請參考對應章節。

#### 3.3.1 設定 RX3141

請依昭下列步驟來設定 RX3141:

- 1. 在您進入RX3141 的設定管理員 (Configuration Manager) 之前,請 先確定您網路瀏覽器的 HTTP proxy 設定已關閉。在微軟 Internet Explorer 中,請點選"工具"→ "網際網路選項"→ "連線"標籤<br>頁→ "區域網路設定",接著請取消勾選"在您的區域網路使用 Proxy 伺服器"。
- 2. 在連接到RX3141上任一區域網路連接埠的個人電腦端,請開啓您的 網路瀏覽器並在瀏覽器的位址欄輸入下列的URL並按下<Enter>鍵:

http://192.168.1.1

這是在RX3141上的區域網路連接埠所預先設定的 IP 位址。

接著如圖 3.2 所示一個登入視窗便會出現。

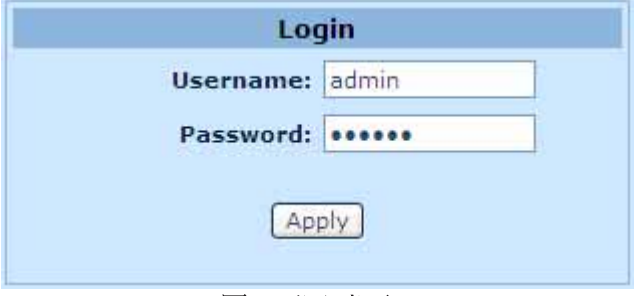

圖3.2 登入書面

3. 如果你在連接RX3141 時發生任何問題,則你可能要檢查您的個 人電腦端是否設定為接受 RX3141是所指派的 IP 位址, 至於另一 個方式便是將您個人電腦設定處於 192.168.1.0 的網路環境下,像 是 192.168.1.2。

輸入您的使用者名稱與密碼,接著並點選 [Apply] 來進入設定管理員 (Configuration Manager)。若您是第一次進入此一設定介面,請輸入<br>下列預設的使用者名稱與密碼。

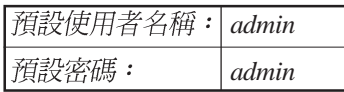

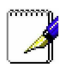

你可以隨時變更密碼 (在參閱第11.1 節登入密碼) 。

每當您登入設定管理員時,系統資訊頁面頁式便會顯示出來(如圖 3. 3所示)。

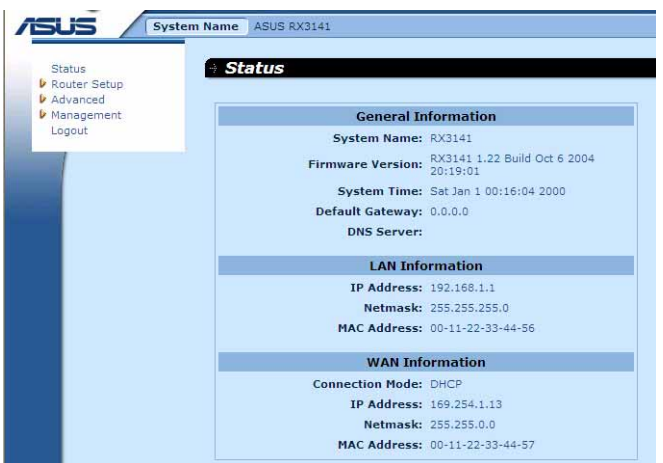

圖3.3 系統資訊百面

4. 請遵照第5章"Network Setup"來為RX3141 進行 LAN 與 WAN 的

在爲RX3141 完成基本設定之後,請閱讀以下內容來決定您是否可以<br>連線至網際網路。

#### 3.3.2 測試您的設定

在這個部分,您必需開啓任何連接至 RX3141 的區域網路電腦透過 ADSL 或 Cable Modem 來連線至網際網路。

若要測試連線到網際網路,請先打開你的網路瀏覽器,並且輸入任何 外部網站的 URL (像是 http://www.asus.com) 。接著標示 WAN 的燈號<br>應該會快速閃爍並在連線到網站後,該燈號便維持恆亮狀態。然後, 您便可以诱渦網路瀏覽器來瀏覽網站。

若 LEDs 燈號並未如預期般亮起或是無法連接至網站,則請參閱附錄 13 的相關疑難排解。

#### 3.3.3 預設路由器設定

除了您ISP所提供的DSL連線服務外,RX3141也可以提供多種的網路<br>服務。本裝置乃是預先設定做爲典型家庭或是小型辦公室用涂。

表3.2 列舉一些最重要的預設值; 這些與其他功能都將在其後的章節 中詳細敘述。如果您對於網路環境設定較爲熟悉,請再次檢查表 3.2<br>中所列舉出的項目,來確認這些項目皆可以符合您網路環境的需求。 如有需要,則請依照本使用手冊中的敘述來變更這些設定。而若是您 對網路設定不甚熟悉,則請先試著不要去變更設定值,或者請與您的 ISP 聯繫請求協助。

在您變更任何設定前,請再次參閱第 4 章來取得使用設定管理員的相<br>關資訊。我們強烈建議您在進行任何預設設定的變更前,請先與您的 ISP 聯繫。

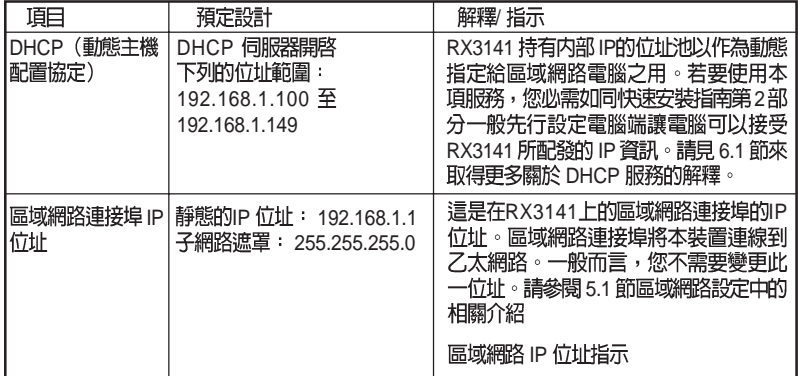

表3.2 預設値摘要

### 4. 使用設定管理員

RX3141 包含有一預先安裝的設備管理員程式,此一程式提供安裝於<br>本裝置中的一個軟體介面。這項功能可以讓您針對本裝置進行設定以 符合您的網路環境需求。您可以透過與 RX3141 之區域網路或廣域網<br>路連接追連接的個人雷腦中的網路瀏覽器淮行設定。

存本音節中, 將會針對使用設定管理昌工能有一基本的描流與指導。

### 4.1 登入設定管理員

設定管理員為預先安裝於 RX3141 中的工具程式。如欲進入此程式, 您需要且備以下條件:

- · 如同快速安裝指南一章中之敘述,您需擁有一台連接至RX3141 上之區域網路或廣域網路演接追的個人雷腦。
- · 電腦中安裝有網路瀏覽器。此一工具程式是專為在微軟IE6.0或 更新版本的網路瀏覽器上獲得最佳執行效果所設計的。

你可以從任何連接於 RX3141 區域網路或廣域網路連接埠的電腦連線 淮入此程式。然而在本章節所提供的介紹是以連接於 RX3141 區域網 路之個人電腦進行步驟式解說。

1. 從一部區域網路中的電腦,開啓網路瀏覽器並在瀏覽器的位址欄 輸入下列網址(或位置),接著按下<Enter>鍵:

#### http://192.168.1.1

這是在RX3141上之區域網路連接埠所預先規定的IP 位址。接著如圖4. 1所示,會顯示出登入視窗。

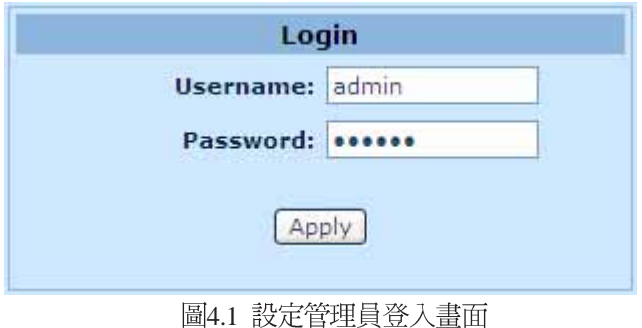

輸入您的使用者名稱與密碼,接著點選「Apply」。 當您第一次登入本程式,請輪入下列預設值:

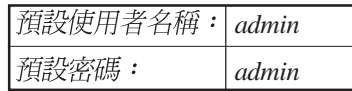

你可以隨時變更密碼 (在參閱第11.1節登入密碼與全球系統設定)。

每當您登入設定管理員時,系統資訊頁面便會顯示出來(如圖4.2所 示)。

### 4.2 設定百結構

典型的設定百由下列數種元素:選單邊框、選單、選單導覽要訣、設 定,與線上說明所組成。您可以點選選單中的任何選項來延伸或縮小 選單群組,或是開啓特定的設定頁面。內嵌設定是您要針對 RX3141<br>設定値淮行設置而與設定管理員產生互動的區域。至於選單導覽要訣 則會顯示如何透過選單來進行現階段頁面的設定。

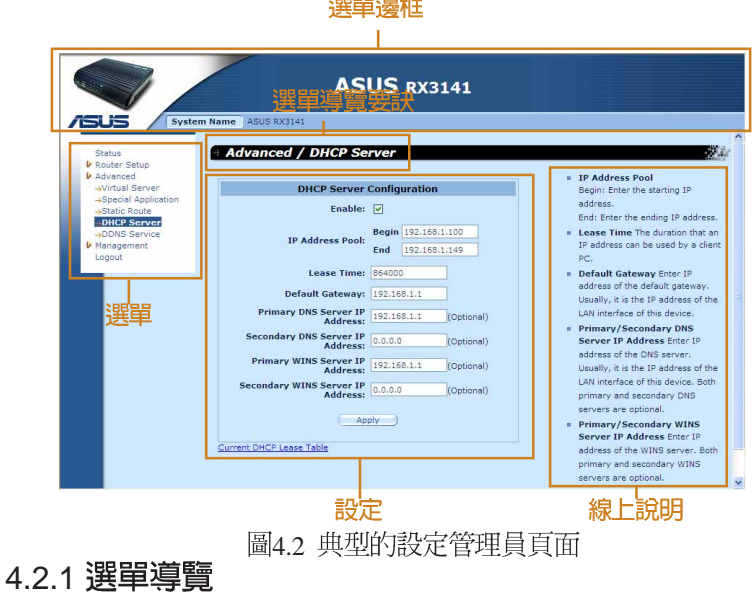

- ・開啓相關選單的延伸群組:雙擊點選選單或是圖示, ▶ 。
- 收回相關選單的延伸群組: 雙擊點選選單或是圖示, 。。
- ・開啓特定的設定頁面,點選選單或是圖示,→。

RX3141 - **27**

### RX 系列

4.2.2 通用的按鍵與圖示<br>下列的按鍵與圖示通用於本工具程式中。至於下表中則是敘述每個按 鍵與圖示的功能。

#### 表 4.1 常用按鍵與圖示的功能敘述

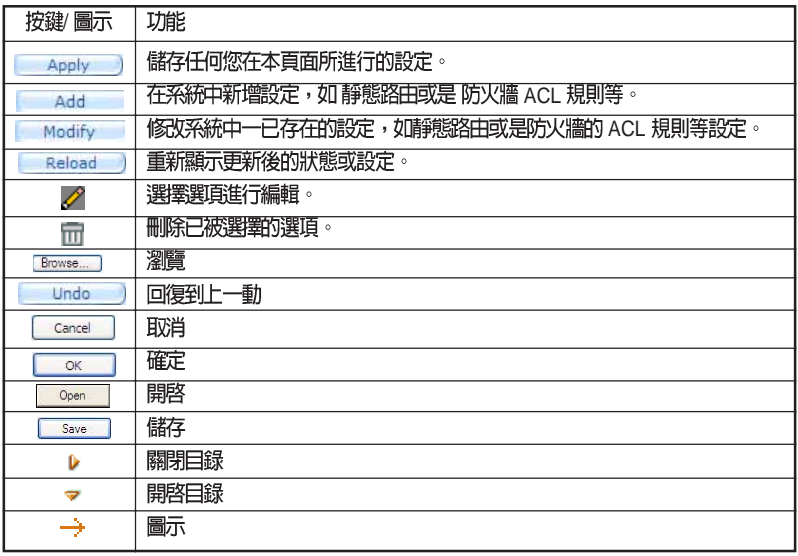

### 4.3 系統設定概觀

如要檢視系統整體的設定,請先登入設定管理員,接著請點選 System → Status 選單。圖 4.3所展示的,便是在 System Information 頁中可取得<br>的範例資訊。

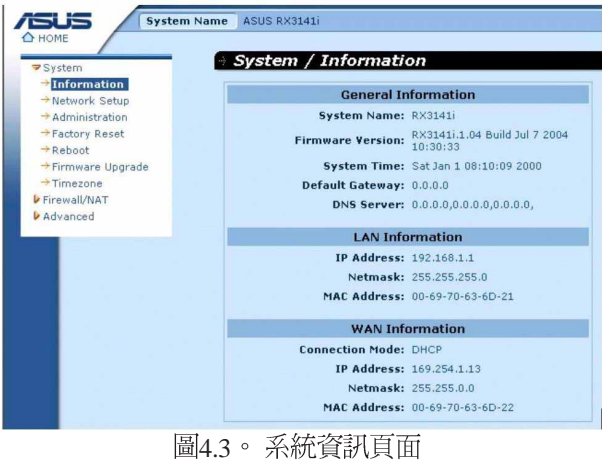

### 5. 路由器設定

這音將描<u>流怎樣為您的</u>路由器淮行基本的設定,以便讓您區域網路中 的雷腦可以相互連線並可以連接到網際網路。網路設定包含有區域網 路(LAN) 與廣域網路(WAN) 兩方面的設定。

### 5.1 區域網路設定 (LAN Configuration)

### 5.1.1 區域網路的 IP 位址

如果您將 RX3141用在多重 PC 的區域網路環境,則您必需使用內建乙<br>太網路交換器來將您區域網路的電腦連接到乙太網路連接埠。您也必 需指定為每個在您區域網路中的每台裝置指定一特定的 IP位址。在您 區域網路中的電腦必需與 RX3141 處在同一子網路下。 RX3141 預設的 區域網路 IP 位址是 192.168.1.1。

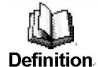

-個網路節點可以被認為是一個設備連接網路的任何界面, 例如 RX3141的區域網路連接埠與您個人電腦中的介面卡。請參閱附 12

你可以變更 p 位址以反應在您的網胳環境下所想使用的直實 p 位址。

### 5.1.2 區域網路參數設定

表 5.1 敘述區域網路 IP 設定中可以進行的參數設定。

表5.1 區域網胳參數設定

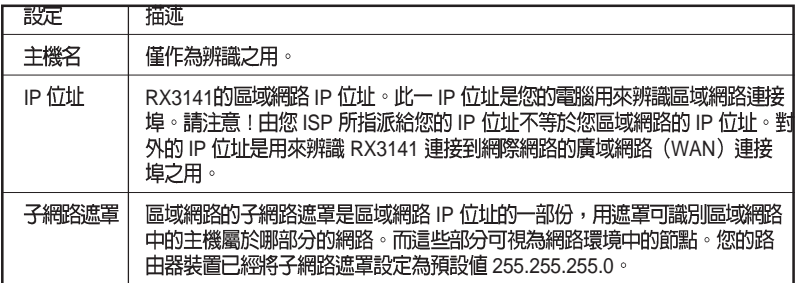

### 5.1.3 設定區域網路的 IP 位址

請依照下列步驟來變更區域網路預設的IP位址。

- 1. 首先請先登入設定管理員,並雙按點選 Router Setun → Connection 選單。路由設定頁面接著會如圖 5.1 所示顯示出來。
- 2. (非必需步驟)輸入 RX3141 的主機名稱。請注意!主機名稱僅供<br>- 雜識之用,並不能用於其他的用涂。

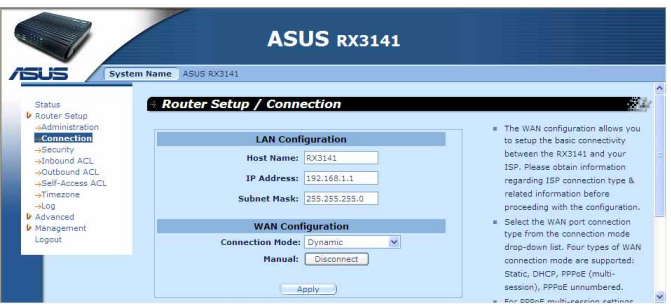

圖5.1 路由設定 - 區域網路設定

- 3. 輸入 RX3141 所提供的區域網路 IP位址與子網路遮罩。
- 4. 若您還未設定廣域網路(WAN)連接埠,參考廣域網路(WAN)<br>設定一節中的介紹,來進行廣域網路連接埠的設定。
- 5. 點選 Apply ) 來儲存設定。如果你正使用一個乙太網路連線, 當 變更 IP 位址時, 連線狀能將會中斷。
- 6. 接著您將會看見如下圖所顯示的訊息。

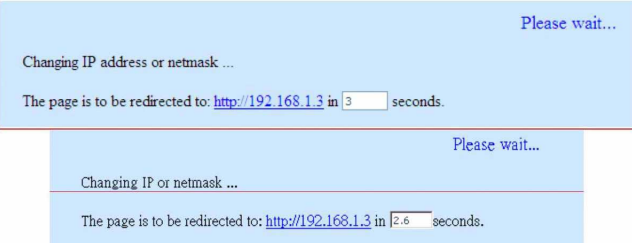

圖52當計時結束, 您將會被提醒重新登入設定管理員。

### 5.2 廣域網路的設定 (WAN Configuration)

本節中將會敘述如何對 RX3141 連線到您的 ISP之廣域網路介面進行相 關的設定。在本節中,您將可學習到如何為您的廣域網路環境設定 IP 位址、DHCP 伺服器,與 DNS 伺服器。

### 5.2.1 廣域網路的連接模式

RX3141 支援四種廣域網路的連線模式,分別是PPPoE (multi-session), PPPoE unnumbered, 靜態 IP 與動態 IP 位址, 可依照您 ISP 的連線方式, 如圖 5.3 所示在網路設定頁面中的下拉式選單,選擇對應的連線模式。

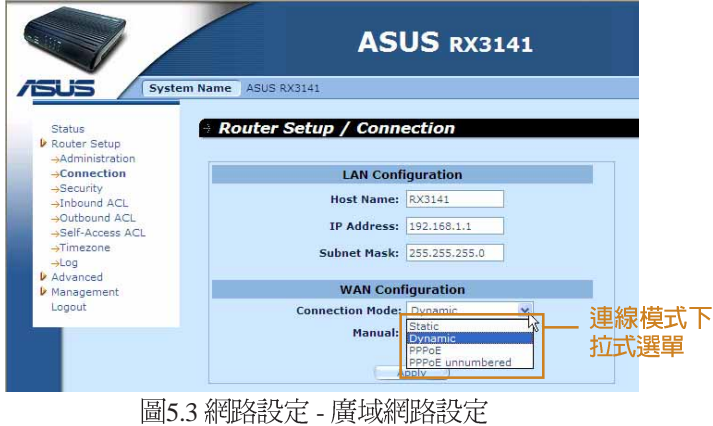

#### 5.2.2 PPPoE

PPPoE 連線模式是 ADSL 服務提供廠商最常採用的連線模式。

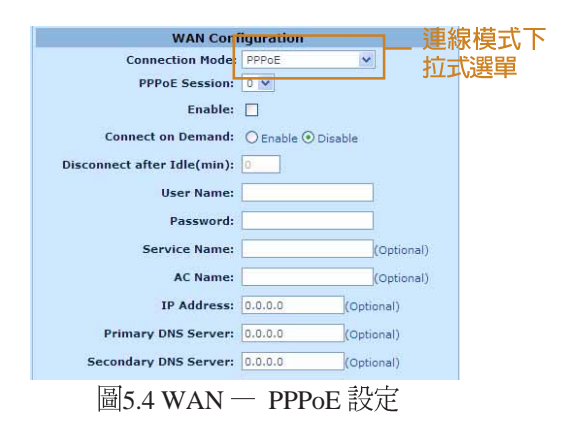

5.2.2.1 廣域網路的PPPoE 參數設定

表 5.2 描述提供給PPPoE 連接模式的設定參數。

#### 表 5.2 廣域網路的 PPPoE 參數設定

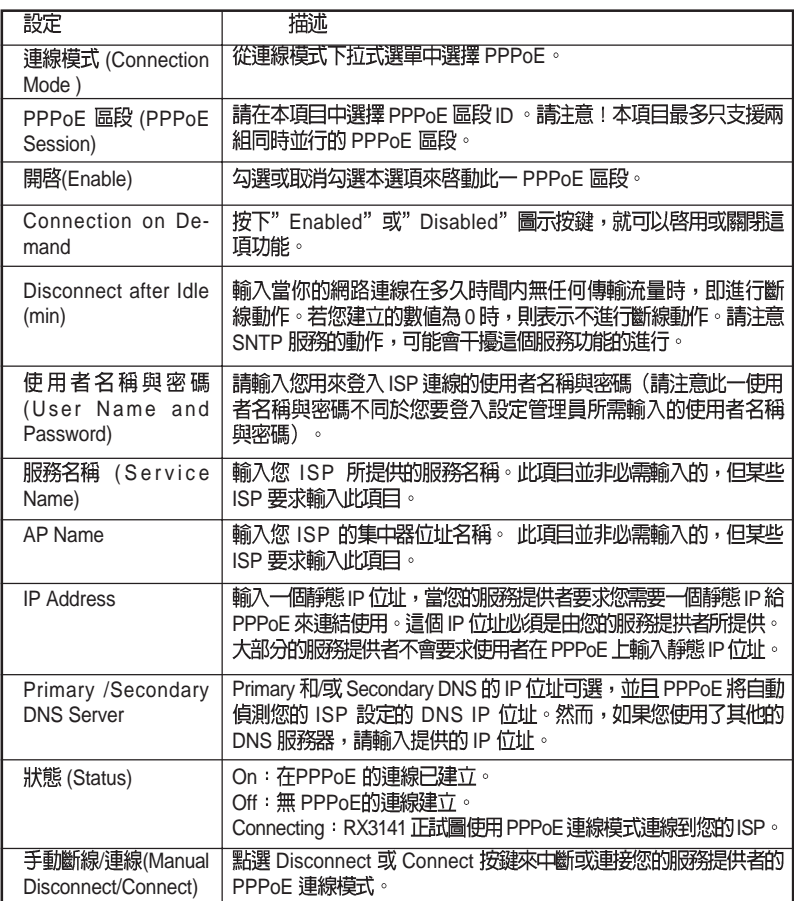

#### 5.2.2.2 為廣域網路設定 PPPoE 連線

請依照下列步驟來進行 PPPoE 連線設定:

- 1. 開啓 Router Connection, 藉由雙按點選 Router Setup → Connection 選<br>單來開啓設定頁面。
- 2. 從 WAN 連線模式的下拉式選單中如圖5.5 選擇 PPPoE。
- 3. 從 PPPoE 區段 ID 下拉式選單中選擇 PPPoE 區段 ID 。以目前來說,<br>最多支援兩個區段。
- 4. 輸入由您的 ISP 所提供的使用者名稱與密碼。
- 5. 若您的 ISP 需要,請輸入服務名稱(非必需)。
- 6. 輸入關於 "Disconnect after idle (min)"與 "Cconnect on Demand"的
- 7. 點選 Apply ) 來儲存設定値。

#### 5.2.2.3 設定 WAN 的多重 PPPoE 區段

請依昭下列步驟, 如以下圖 5 4 的方式, 來淮行多重 PPPoE 區段設 宗:

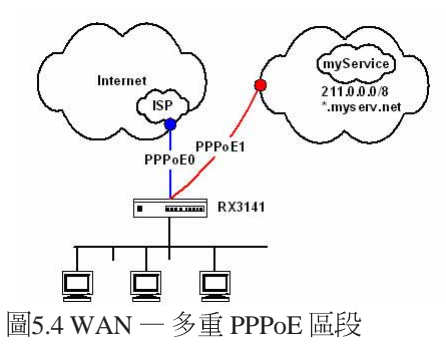

- 1. 開啓 Router Connection畫面,雙按點選 Router Setup → Connection 選<br>單來開啓設定頁面。
- 2. 參考 5.2.2.2 節的設定方式來進行設定 PPPoE。請注意最多支援兩組 PPPoE 區段。以下的圖片,則顯示如何設定兩組 PPPoE 區段。

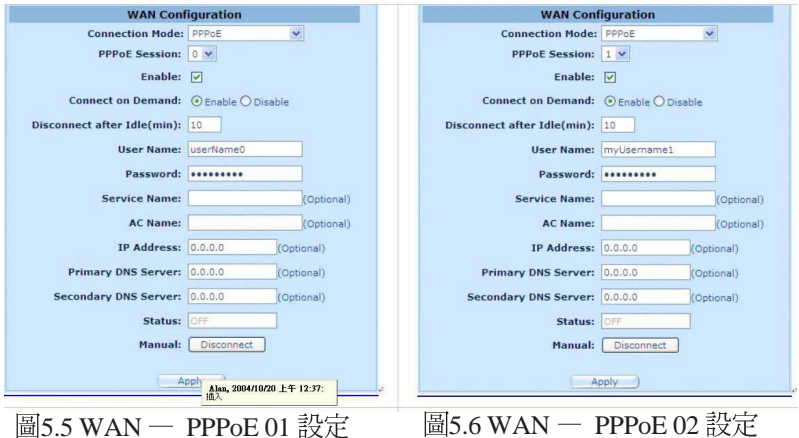

3. 設定防火牆出埠的 ACL 規則指定預定的 PPPoE 區段。請參考第9.5 節 關於設定 ACL 規則的說明。圖5.7 和圖5.8 則是顯示設定的兩組 ACL 出埠規則,一個使用網路位址及子網路遮罩來指定目標網路,另一 個則使用網域名稱。這兩個 ACL 規則只有其中一個需要建立。然 而,如果您打算使用 IP 位址與網域名稱來存取"mySerivce"網路,<br>您就必須將兩者皆做規則設定。

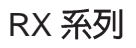

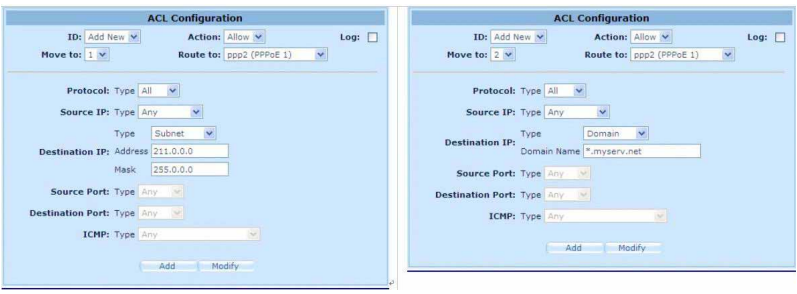

5.7 WAN - PPPoE 5.8 WAN - PPPoE ACL 規則設定(便用 便用第二個 ACL ; 網路位址/子網路遮罩)

網域名稱)

4. 參考下圖可以讓您於"Existing Outbound ACL"欄中,來驗證所完 成的 ACL 規則建立。注意圖中的第三項規則是預設的 ACL 規則,<br>可以讓所有的送出的通訊通過防火牆做連線。若您已經刪除,您 需設定這項規則(請參考預設的出埠 ACL 設定)。第三項的規則 可讓所有出埠涌訊經渦 PPPoE0,要經渦 PPPoE1 的除外。

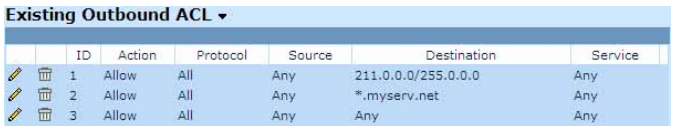

圖5.9 WAN - PPPoE 多重區段的出埠 ACL 規則設定

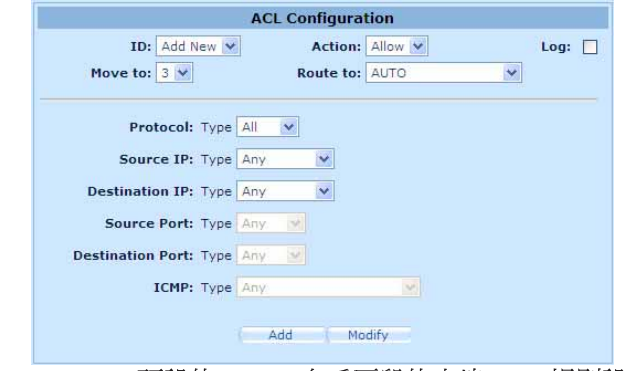

圖5.10 WAN - 預設的 PPPoE 多重區段的出埠 ACL 規則設定

#### 5.2.3 PPPoE unnumbered

某些ADSL 服務提供商提供 PPPoE unnumbered 服務。若您的ISP提供這<br>類連線服務,則請選擇此連線模式。

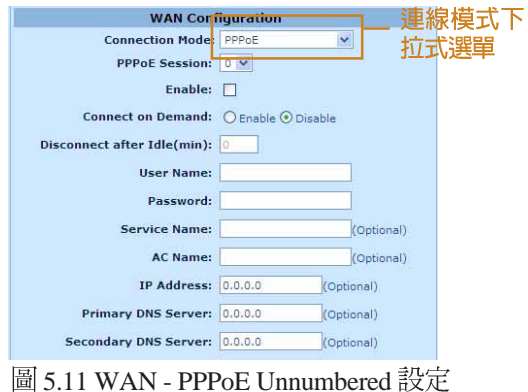

### 5.2.3.1 廣域網路 PPPoE Unnumbered 參數設定

表5.3 描述在 PPPoE unnumbered 連接模式下的參數設定。

表5.3 廣域網路 PPPoE Unnumbered 參數設定

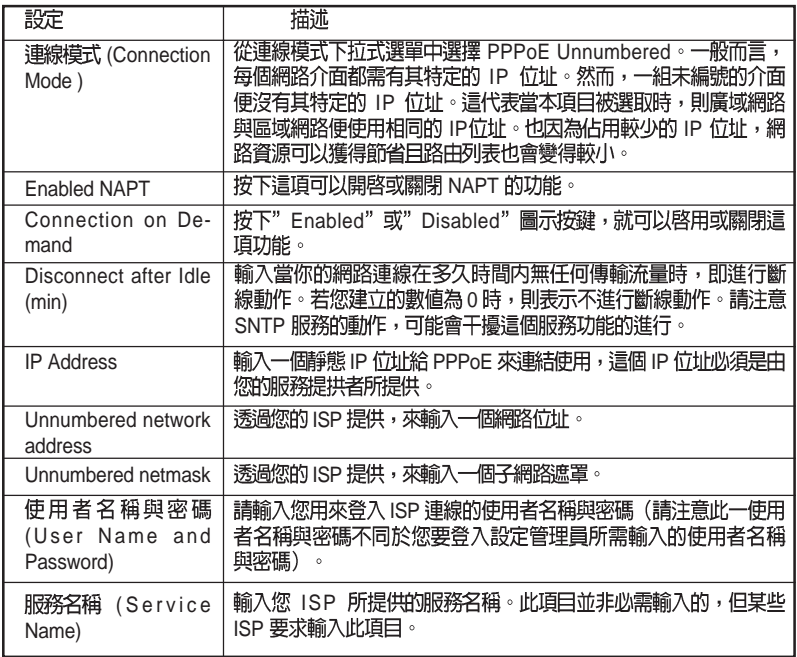

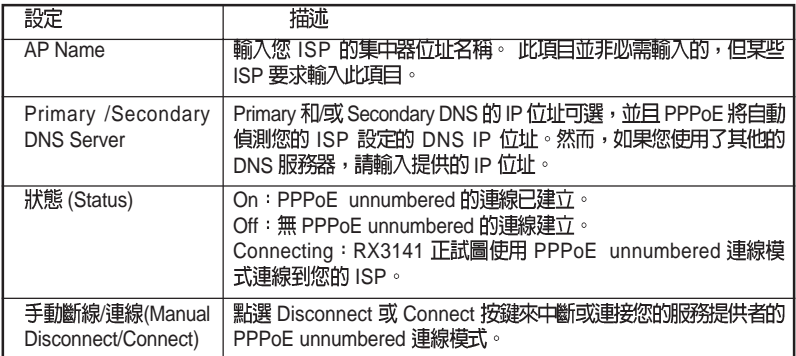

5.2.3.2 設定供廣域網路使用的 PPPoE Unnembered 請依照下列步驟來進行 PPPoE Unnumbered 設定:

- 1. 打開 Router Connection 設定頁面, 並點選 Ruoter Setup → Connection 選單。
- 2. 從廣域網路連線選單的下拉式選單中,如圖 5.11 所示選擇 PPPoE Unnumbered<sup>o</sup>
- 3. 輸入由您的ISP 提供的使用者名稱與密碼。
- 4. 如果您的ISP需要,請輸入服務名稱(非必需)。
- 5. 輸入關於"Disconnect after idle (min)"與"Cconnect on Demand"的<br>適當設定值。
- 6. 點選 Apply ) 來儲存設定値。

### 5.2.4 動態 IP (Dynamic IP)

動態 IP 最常為 cable modem 連線服務提供廠商所採用。

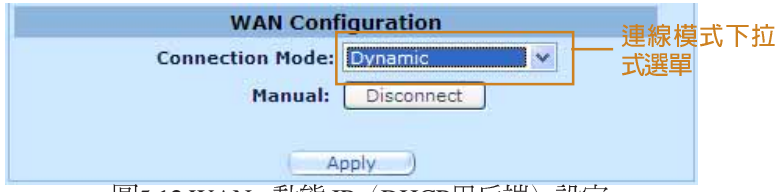

圖5.12 WAN - 動態 IP (DHCP用戶端) 設定

5.2.4.1 設定供廣域網路使用的動態 IP

請依照下列介紹來進行動態 IP 設定:

- 1. 打開 Router Connection 安裝設定百面,並雙按點選 Ruoter Setup → Connection 選單。
- 2. 從廣域網路連線選單的下拉式選單中,如圖 5.12 所示選擇 Dynamic。 請注意!主要與次要DNS 伺服器的IP位址是由您的ISP之DHCP伺服 器所指定。
- 3. 點選 Apply 水儲存設定値。
#### 5.2.5 IP

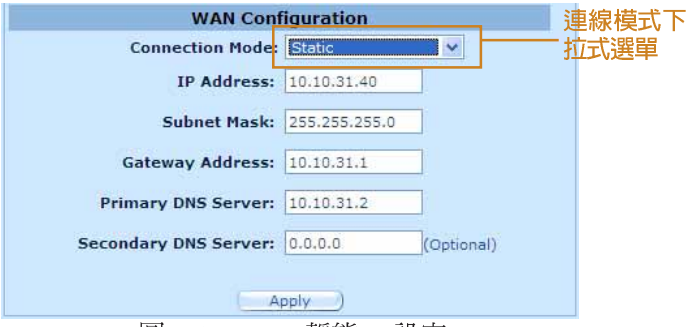

圖5.13 WAN - 靜態 IP 設定

廣域網路靜態 IP 參數設定

表5.4 是描述提供給靜態 IP 連線模式的參數設定。

表5.4 廣域網路靜態 IP 參數設定

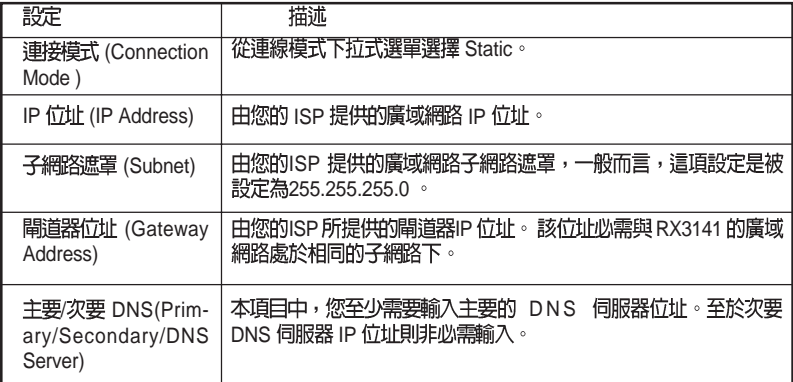

#### 5.2.5.2 設定供廣域網路使用的靜態 IP

請依照下列介紹來設定靜態 IP 設定:

- 1. 打開 Router Connection 安裝設定頁面, 並雙按點選 Ruoter Setup → Connection 選單。
- 2. 從廣域網路連線選單的下拉式選單中,如圖 5.13 所示選擇 Static。
- 3. 在IP 位址輸入欄位輸入廣域網路的 IP 位址。本訊息是由您的 ISP<br>提供。
- 4. 輸入廣域網路的子網路遮罩,本訊息是由您的 ISP 提供。一般而 言,本項設定值為: 255.255.255.0。

RX 系列

- 5. 輸入由您的 ISP 所提供的閘道器位址。
- 6. 輸入主要 DNS 伺服器的 IP 位址。本訊息是由您的 ISP 所提供,至 於次要 DNS 伺服器 IP 位置則非必需輸入。
- 7. 點選 Apply ) 來儲存設定値。

# 6. 設定DHCP伺服器

# 6.1 DHCP (動態主機配置協定)

## 6.1.1 何謂 DHCP 伺服器?

DHCP是讓網路管理員能夠統一管理網路環境中,把IP 資訊配發給電<br>腦的一項通訊協定。

當你開啓 DHCP 伺服器後, 您可讓像 RX3141 這類的裝置指定暫用的 IP 位址給連線至網路的電腦。這項指定的裝置便稱做 DHCP 伺服器, 而接收裝置則稱做 DHCP 用戶端。

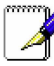

如果你依照快速安裝指南的介紹操作。您除了可以指定 IP 位址給予 區域網路中的每一部雷腦外,也可以指定其動態 (白動) 接受 IP 資 訊。如果您選擇動態接收 IP 位址,則您可以設定您的電腦做為 DHCP 用戶端來接受像 RX3141 這類裝置所配發的 IP 位址。

DHCP伺服器會從一經過定義的IP 位址池中在特定的時間內借出這些 IP位址給提出上網需求的雷腦。此外它也會監控、收集,並視需要配 發這些 IP 付计。

在啓用 DHCP 的網路中, IP 訊息是經由動態配發而非靜態的。一個 DHCP 用戶端當每次進行網路連線時,便會從 DHCP 伺服器的 IP 位址 池中被動能指定不同的 IP 資訊。

# 6.1.2 為何要使用 DHCP 伺服器?

使用 DHCP 伺服器可以讓您透過使用 RX3141 管理與分配 IP位址。若 是沒有 DHCP 伺服器,您便需要分別設定每部電腦的 IP位址與相關資 訊。在較大的網路環境或是常擴充網路設備的環境中, DHCP 伺服器 是較常被採用的 IP 配發方式。

## 6.1.3 設定 DHCP 伺服器

#### 預設値中, 在區域網路中 RX3141 是被設定做為 DHCP 伺服器, 使用預先設定從 192.168.1.100 至 192.168.1.149 的位址池(子網 路遮罩則為 255.255.255.0)。若要變更位址範圍,請依照本節中接 下來所敘述的步驟谁行設定。。

首先,您必需設定您的個人電腦使其可以接收由 DHCP 伺服器所送出 的資訊。

1. 請先開啓 DHCP 伺服器設定頁面,如圖 6.1 所示,並雙按點選 Advanced → DHCP Server 選單。

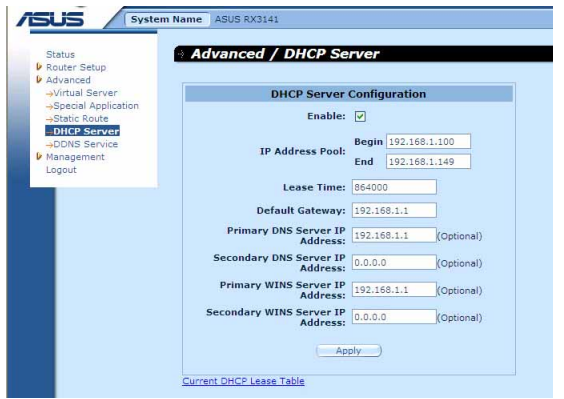

圖6.1 DHCP伺服器設定頁面

2. 輸入IP位址時所需資訊(開始/結束位址),子網路遮罩, IP 借出 時間與預設閘道器位址,其他像是 DNS 伺服器與主要/次要 WINS 伺服器 IP位址則是非必需輸入項目。然而,仍然建議您在對應空 白欄位中輸入主要的DNS伺服器 IP 位址。在主要 DNS 伺服器 IP 位 址欄位中,您可輸入區域網路的 IP 或您的 ISP所提供的主要 DNS 伺服器 IP位址。在表 6.1 中將詳細敘述 DHCP 參數設定。

表6.1DHCP 參數設定

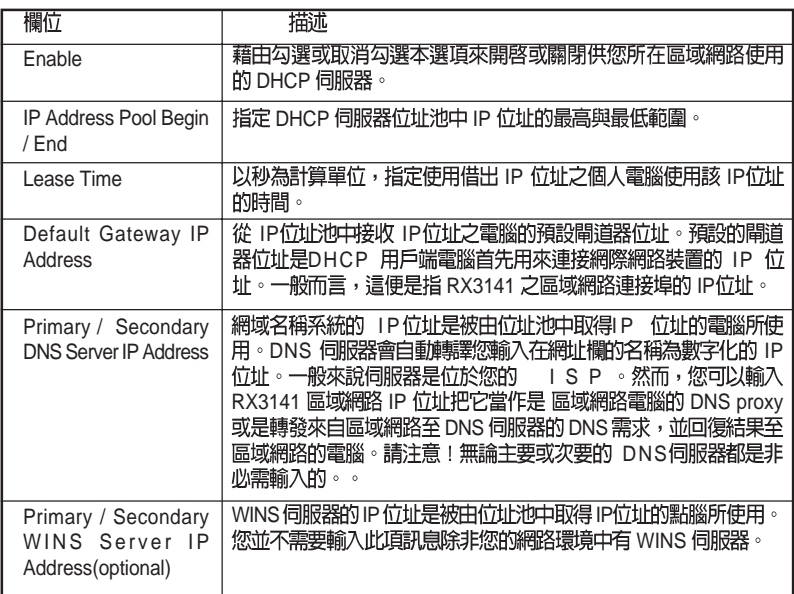

3.點選 Apply 承儲存 DHCP 伺服器的設定。

# 6.1.4 檢視目前指定的 DHCP 位址

當RX3141 做為您區域網路中的 DHCP 伺服器使用時,它將會紀錄借 出KX3.444 除為恐需多需得 | 13, 2444 上流器公開 | 13, 3445 | 13, 2445 | 13, 2445 | 13, 2445 | 13, 2445 | 13, 2445 | 13, 2445 田五 品益福」。<br>開啓 DHCP 伺服器設定頁面並點選位於頁面下方的"Current DHCP Lease Table"連結,如圖 6.2 所示的頁面便會出現。

DHCP 借出列表將會列出所有借出的 IP 位址與對應的 MAC 位址。

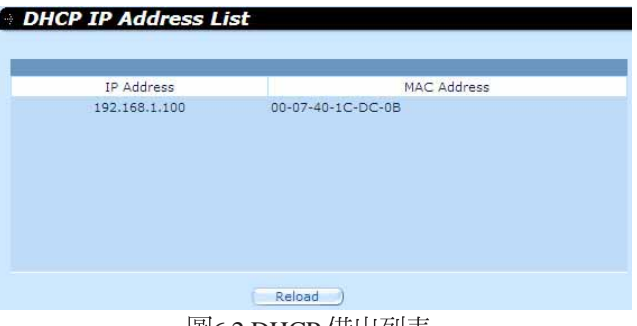

圖6.2 DHCP 借出列表

# 7.設定靜態路由

你能使用設定管理員來爲您的網際網路連線定義特定的路由。在本章 節中,將會敘沭基本路由觀念並提供關於建立靜能路由的相關介紹。 請注意!大多數的使用者無需定義靜能路由。

# 7.1 IP

對於路由器來說的一大挑戰是: 當路由器接受到需送至一特定日的地 的資料時,它需要將這份資料送至哪一個裝置?當您定義IP路由,您 便需要提供這些相關規則來讓 RX3141 可以用來做出傳輸資料到何處 的决定。

#### 7.1.1 我需要定義靜態路由嗎?

- 在您區域網路中的雷腦,—細預設的閘道器會將所有網際網胳傳 輸的資料傳送到 RX3141 的區域網路連接埠。而由於您在 TCP/IP<br>內容所指定的位址,或是您設定區域網路的電腦使其連線到網 際網路時動態地自一伺服器獲得,因此您區域網路中的電腦可 以查知預設的閘道器位址。(上述內容的每一個步驟都在快速 安裝指南的第二部分有相關說明。)
- · 在 RX3141 本身,一組預設的閘道器被定義用來導引所有出埠的 網際網路傳輸到您的 ISP的路由器。當裝置開始與網際網路連線 進行傳輸時,此一預設的閘道器會由您的ISP自動指定。(關於新 增預設路由的步驟在7.2.2 新增靜態路由一節中有淮一步的介紹)

若您的家用設定包含有兩組或更多的網路或子網路、連線到兩個或以 上的 ISP 服務,或是連線到一遠端辦公室的區域網路,則您需要定義<br>靜態路由。

# 7.2 静態路中

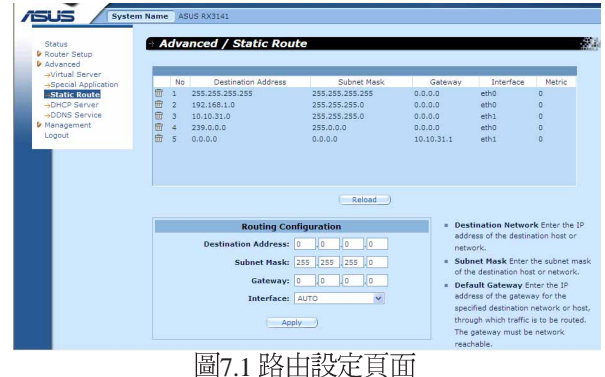

# 7.2.1 静態路由的參數設定

下列表格為可供靜態路由設定的參數設定定義。

表 7.1 静能路由參數設定

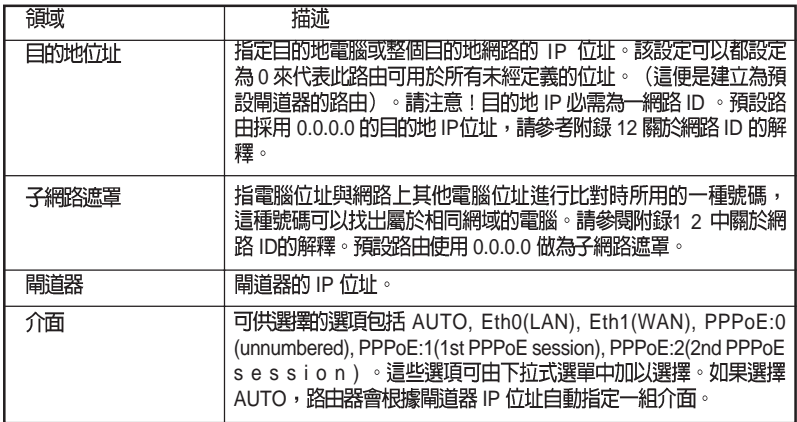

# 7.2.2 新增静態路由

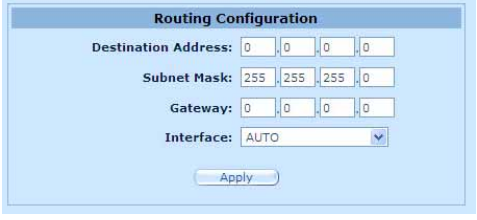

圖7.2 靜態路由設定

請依照下列介紹來新增一組靜態路由到路由列表中。

- 1. 請雙按點選 Advanced → Static Route 選單的順序來開啓靜態路 由設定頁面。
- 2. 請輸入像是目的地 IP位址、目的地子網路遮罩、閘道器 IP 位址與<br>介面的靜態路由資訊在對應的欄位中。 如欲取得關於這些欄位的敘述,請參閱表 7.1 靜態路由參數設定。 如要為您的區域網路建立預設閘道器的路由,請在目的地 IP 位址 與子網路遮罩欄位都輸入 0.0.0.0。
- 3. 點選 Apply 來新增一組路由設定。

# RX 系列

### 7.2.3 删除静態路由

|   | No             | <b>Destination Address</b> | Subnet Mask     | Gateway    | Interface | Metric                               |
|---|----------------|----------------------------|-----------------|------------|-----------|--------------------------------------|
| 量 | п              | 255.255.255.255            | 255.255.255.255 | 0.0.0.0    | eth0      | $\circ$                              |
| 冊 | $\overline{2}$ | 192.168.1.0                | 255.255.255.0   | 0.0.0.0    | eth0      | $\circ$                              |
| 団 | $\overline{3}$ | 10.10.31.0                 | 255, 255, 255.0 | 0.0.0.0    | eth1      | $\begin{matrix} 0 \\ 0 \end{matrix}$ |
| 冊 | $\overline{4}$ | 239.0.0.0                  | 255,0,0,0       | 0.0.0.0    | etho      |                                      |
| 冊 | 5              | 0.0.0.0                    | 0.0.0.0         | 10.10.31.1 | ethi      | $\overline{0}$                       |
|   |                |                            | Reload          |            |           |                                      |
|   |                |                            |                 |            |           |                                      |

圖7.3 路田範例列表

請依照下列介紹來刪除一組靜態路由到路由列表中。

- 1. 請依照 Advanced→Sstatic Route選單的順序來開啓靜態路由設定頁
- 2. 點選 , 圖示來刪除路由列表中的路由設定。

不要除去預設閘道器的路由,除非你知道你正做什麼。 除去預設路 WARNING 由將使得網際網路不能到達。

### 7.2.4 觀看靜態路由表

所有開啓 IP 功能的電腦與路由器都保存有一份被其使用者共同使用的 IP 位址表。對於每一個目的地 IP 位址, 此表會列出傳輸資料要經過的 第一個跳躍點 (hop) , 此表便被稱作裝置的路由表。

爲了觀看 RX3141 的路由表,請雙按點選 Advanced → Sstatic Route 選 單。接著路由表將會如圖 7.1 所示,被顯示在靜態路由設定頁面的上 半部:

路由表會以列顯示的方式顯示每一個包含目的地網路IP 位址、目的地 網路子網路遮置,與轉發傳輸資料的閘道器 IP 位址。

# 8. 設定 DDNS

動能 DNS是一種可讓不同的雷腦在 IP位址不斷變動的狀況下(営重新 啓動雷腦或當 ISP 的 DHCP 伺服器重新配發 IP) 使用相同網域名稱的 服務。當WAN IP 位址變更時,RX3141 變會連線到一 動態 DNS 服務 提供者。本功能可以設定使用網域名稱而非 IP 位址的WEB、FTP 伺服 器等網路服務。此外,動態 DNS 也支援 DDNS 用戶端以下功能:

- · 更新 DNS 紀錄
- · 強制 DNS 更新

●本功能僅支援HTTP DDNS 用戶端。

#### HTTP 動態 DNS 用戶端

HTTP DDNS 客戶端使用 DNS 服務提供者所提供的架構來動態升級 DNS 紀錄。在此狀況下,服務提供者會更新 DNS 中的 DNS 紀錄。 RX3141 使用 HTTP 來啓動更新作業。RX3141 支援以下列的服務提供 者淮行 HTTP DDNS 更新。

www.dyndns.org

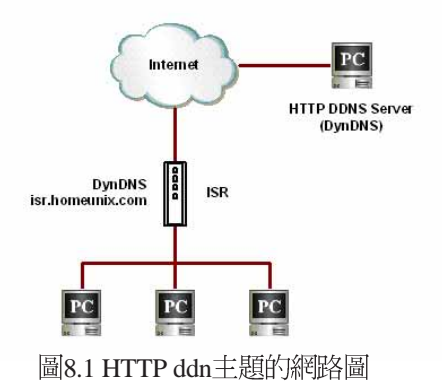

每當 DDNS 介面的 IP 位址變更,則 DDNS 更新會傳送到指定的 DDNS 服務提供者。RX3141 應使用由您 DDNS 服務提供者處所取得的 DDNS 使用者名稱與密碼淮行設定。

# 8.1 DDNS 參數設定

表8.1 描述 DDNS 服務中可進行的參數設定。

表8.1 DDNS 參數設定

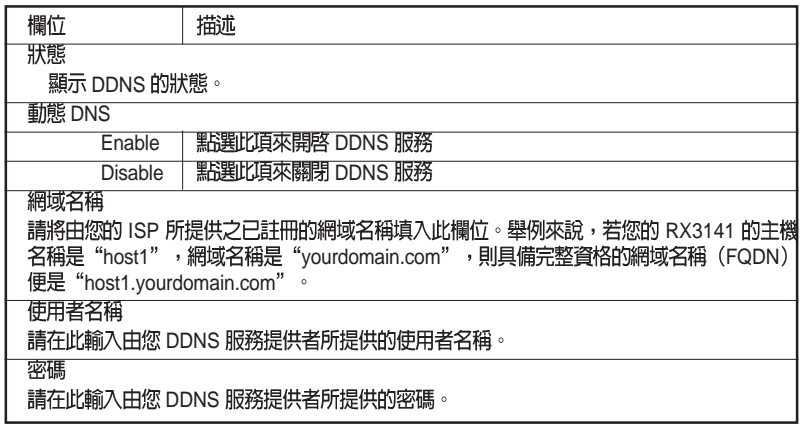

# 8.2 設定 HTTP DDNS 用戶端

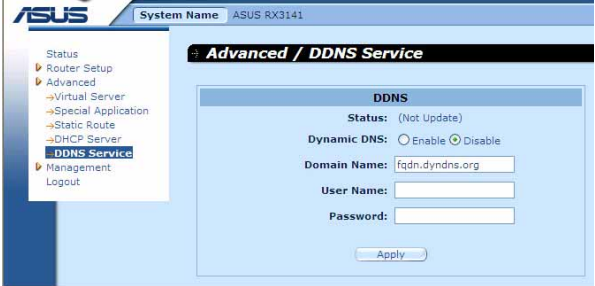

圖8.2 HTTP DDNS設定頁面

請依照以下介紹來設定 HTTP DDNS:

- 1. 首先,你應已至 DDNS 服務提供者處註冊網域名稱。若您還未進 行註冊,請造訪 www.dyndns.org 以取得更多相關資訊。
- 2. 登入設定管理員,接著請依照 Advanced → DDNS Service 選單的順 序開啓 DDNS 設定百面。
- 3. 在DDNS 設定頁面中,請選擇"Enable"動態 DNS。
- 4. 在網域名稱欄位輸入您所註冊的網域名稱。
- 5. 輸入由您的DDNS 服務提供者所提供的使用者名稱與密碼。
- 6. 點選 Apply 健來傳送 DNS更新需求到您的 DDNS 服務提供者。 請注意!當WAN 連接埠狀態變更時也會傳送DDNS 更新要求至您 的 DDNS 服務提供者處。

# 9. 設定防火牆/NAT 設置

RX3141提供內建防火牆/NAT 的功能,這項功能可以讓您分享網際網<br>路連線的同時,也保護您區域網路內的電腦免於遭受阻絕服務

(DoS) 攻擊與其他類型來自網際網路的惡意存取動作。此外,您也<br>可以指定如何監控這些攻擊行為,並設定當這些攻擊發生時會報告網 路付址。

本章節將敘述如何設定網路路由的安裝設定與建立/修改/刪除 ACL (Access Control List)規則,來控制通過您網路環境的資料。您將會<br>使用防火牆設定百面進行:

- ・設定路由安全與 DoS設置
- · 建立,修改,删除與檢視入埠/出埠/自我存取的 ACL 規則。
- 榆視防火牆登錄檔案。

注<mark>意到:</mark>當你定義一個 ACL 規則,便是指示RX3141 檢視每一個它所<br>接收的資料封包並決定該封包是否符合繼續向前傳送的標準。這項標 準可以包括網路或網際網路通訊協定,包括傳送封包的雷腦IP位址、 目的地的 IP位址,與其他封包資料的特性(舉例來說,由區域網路至<br>網際網路,或反之亦然)。  $\circ$ 

若是該封包符合已建立規則的標準,則封包便可被接受(繼續向前傳 送至目的地),或是漕到拒絕(放棄),而這些決定要視您所建立的 規則而定。

# 9.1 防火牆槪述

#### 9.1.1 Stateful 封包檢查

在RX3141中的stateful封包檢查引擎存有一狀態列表,而這份列表是追 蹤所有通過防火牆之封包的連線狀態。若封包屬於符合 stateful 封包檢<br>查引擎中規則的類型,則防火牆會開啓一個"通道"來讓該封包通 渦; 否則, 該封句便會被丢棄。而當該涌渦封句的連線中止這個 涌 道"便會被關閉。您無需對 stateful 封包檢查進行任何設定, 因為這項 功能是當防火牆功能啓動時便預設爲啓動的。請參閱9.2.1 "防火牆基 本參數設定 (Firewall Basic Configuration Parameters)"一節中的介紹 來開啓或關閉 RX3141 的防火牆服務。

### 9.1.2 DoS (阻絶服務) 保護

DoS 保護與 stateful封包檢查皆提供您網路環境的第一線防護。當 RX3141 的防火牆功能被啓動後,您無需設定即可開啓上述兩項服 務。而在預設値中,防火牆功能是被設定為開啓的。請參閱9.2.1 "防 火牆基本參數設定 (Firewall Basic Configuration Parameters)"一節中 的介紹來開啓或關閉 RX3141 的防火牆服務。

## 9.1.3 防火牆與存取控制列表 (ACL)

#### 9.1.3.1 ACL 規則的優先順序

所有的 ACL 規則都有被指定的規則 ID - 較低的規則 ID,擁有較高優<br>先順序。防火牆會以解讀封包標頭訊息的方式來監控網路傳輸,而接 著這些標頭資訊會被檢查是否符合 ACL規則列表中的規則來決定該封<br>包是被放行繼續前往目的地或是被丢棄。

#### 9.1.3.2 ACL規則與連線狀態追蹤

在防火牆中的 stateful 封包檢查引擎會保持追蹤網路連線的狀態與進 展。藉由在狀態列表中關於每一連線的儲存資訊,RX3141 可以很快<br>地決定封包是否由一已建立的連線通過。若結果是肯定的,則封包便 可以在無需經過 ACL 規則的狀態下通過防火牆。

舉例來說, 一個 ACL 規則可以允許自 192.168.1.1 至 192.168.2.1 的 ICMP 封包通過。當1923168.1.1 傳送一個 ICMP echo (如 ping 封包) 至 192.168.2.1, 则 192.168.2.1 將回應一個 ICMP echo reply至 192.168.1.1。 在 RX3141中,您無需另外建立另一個入埠規則,因為 stateful 封包檢 查引擎追蹤記住連線狀態,並允許 ICMP echo可以通過防火牆回覆。

## 9.1.4 預設的 ACL 規則

RX3141 支援3 種類型的預設存取規則:

- 入埠存取規則:作爲由外部存取您區域網路的管控用途。
- 出埠存取規則:作爲控制由您區域網路內之主機向外存取外部 網胳的用涂。
- · 自我存取規則:作爲控制 RX3141 自身存取動作的用涂。

#### 預設入埠存取規則

在預設值中,沒有預設的入埠存取規則。也就是說,所有由外部主機 連至內部主機的連線都是被拒絕的。

#### 預設出埠存取規則

在預設値中,預設的出埠存取設定是允許所有來自您區域網路的傳輸 使用 NAT 傳至外部網路環境。

#### 預設自我存取規則

這個預設的自我存取規則可以讓 http、ping、DNS、DHCP 透過區域網 路來連線 RX3141 路由器。

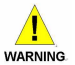

無需自 ACL 規則列表中移除預設的 ACL 規則!建議設定更高優先 權的 ACL 規則來取代預設的規則。

# 9.2 路由器安全設定

#### 9.2.1 路由器安全基本參數設定

表9.1 說明有關路由器安全的基本參數設定的相關描述。

表 9.1 路由器安全基本參數設定

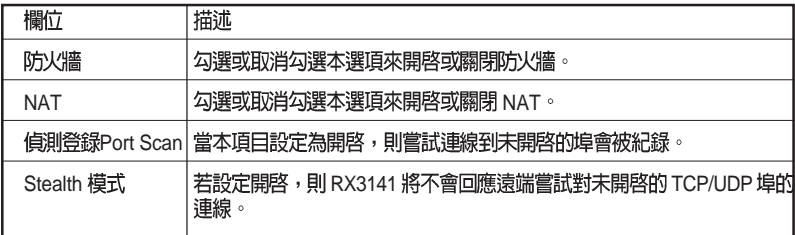

如欲淮行路由器安全基本設置,請依照下列介紹淮行操作:

- 1. 開啓 Router Security (路由器安全)設定畫面,雙按點選如圖 9. 1 所示 Router Setup → Security 選單, 來開啓此設定頁面。
- 2. 勾選或取消勾選每一個安全選項的獨立選項。
- 3. 點選<br>Apply ) 來儲存設定値。

### 9.2.2 DoS 設定

RX3141 有一攻擊防禦引擎以保護內部網路免於遭受服務中止 (DoS) 攻擊,像是 IP spoofing、LAND、Ping of Death、smurf 與所有這類型的 攻擊。此外,它也可以丢棄 ICMP 重新導向與 IP loose/strict 來源路由封 句。舉例來說,RX3141的防火牆可防範來自"WinNuke"用來癰瘓視 窗作業系統的攻擊。下表 2.1 便是 RX3141 防火牆可提供保護的 DoS 攻 擊類型列表。

#### 9.2.2.1 DoS 保護參數設定

表9.2 提供各種 DoS 攻擊類型的解釋。您可以藉由勾選或取消勾選本 選項來開啓或關閉對於這種 DoS 攻擊或察覺的保護。

#### 表 9.2 DoS攻擊定義

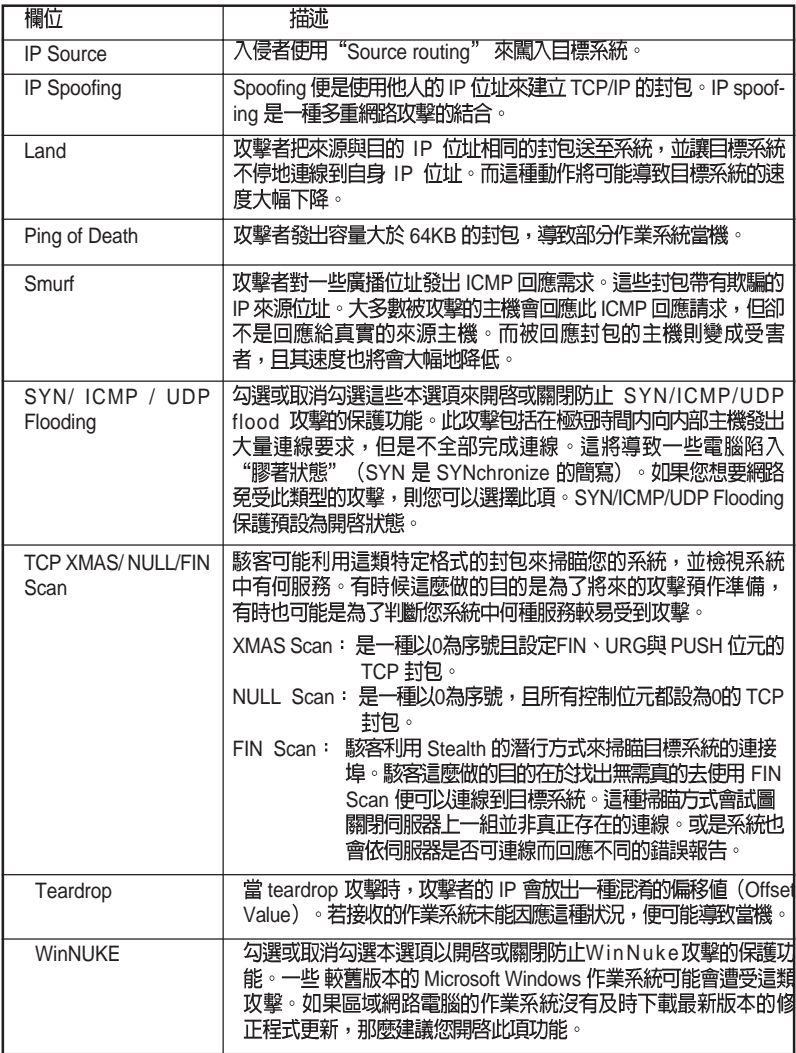

#### 9.2.2.2 谁行 DoS 設定

- 1. 如圖 9.1 所示, 開啟 Router Security (路由安全)設定畫面,藉由雙 按點選 Router Setup → Security 選單開啓防火牆一般設定頁面。
- 2. 勾選或取消勾選每一項 DoS 攻擊的選項。
- 3. 點選 Apply ) 來儲存設定值。

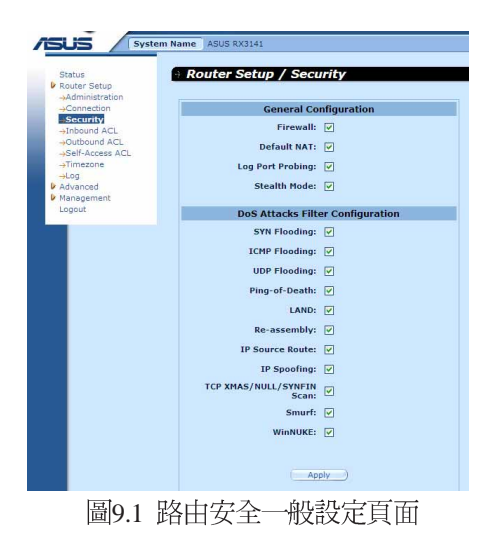

# 9.3 ACL 規則參數設定

#### 9.3.1 ACL 規則參數設定

表9.3 敘述防火牆入埠、出埠與自我存取 ACL 規則的參數設定。

表93 ACL 規則參數設定

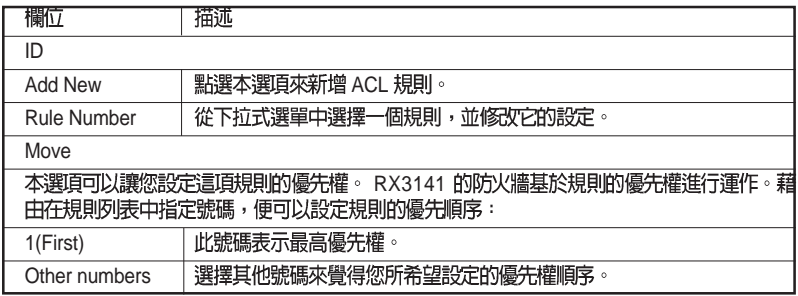

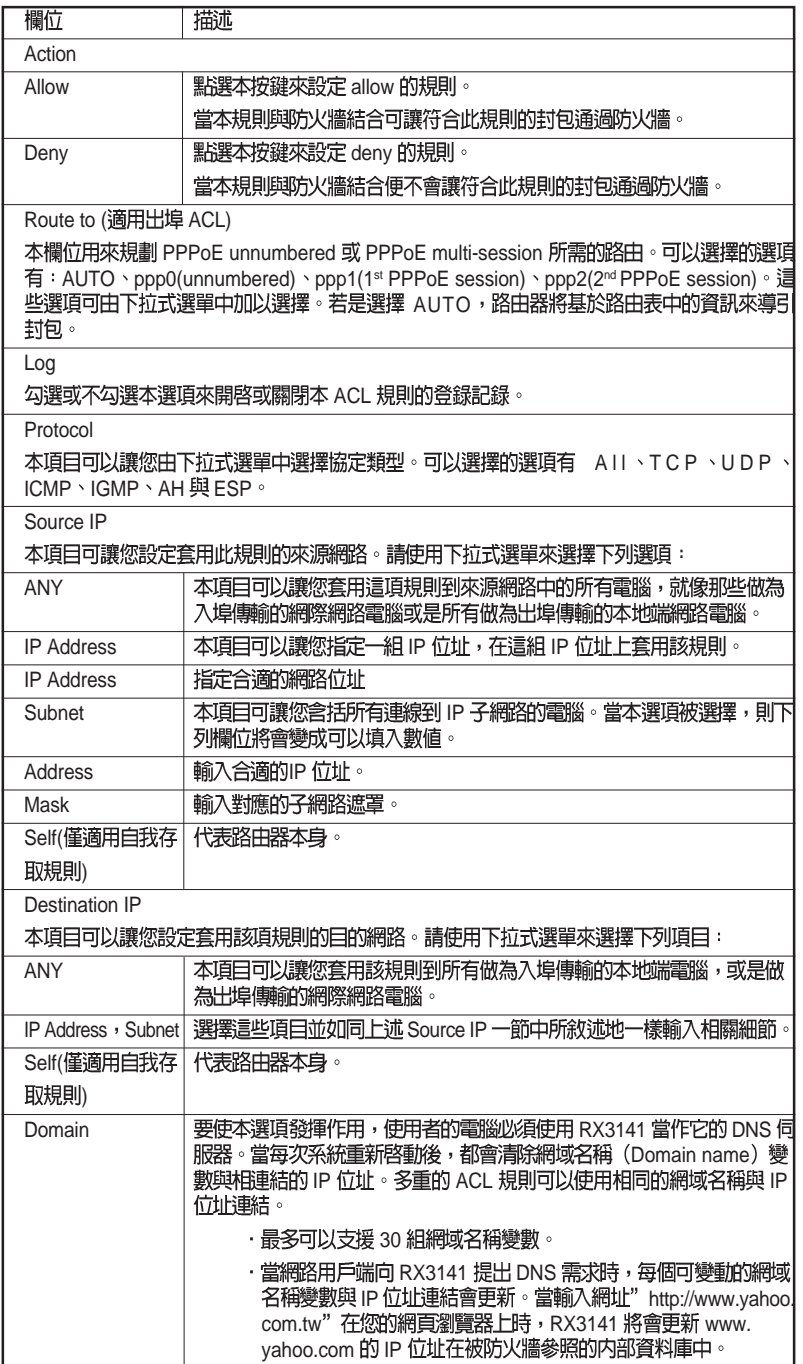

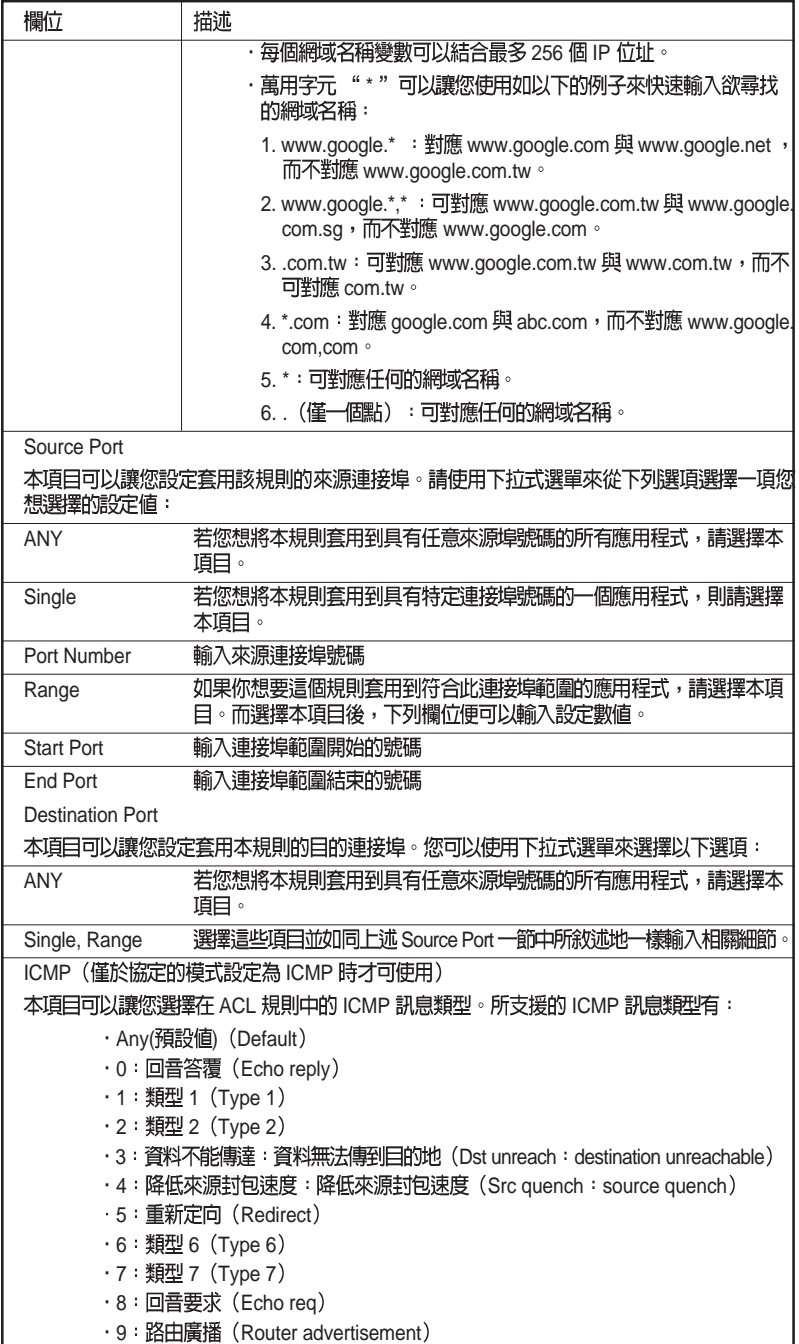

RX 系列

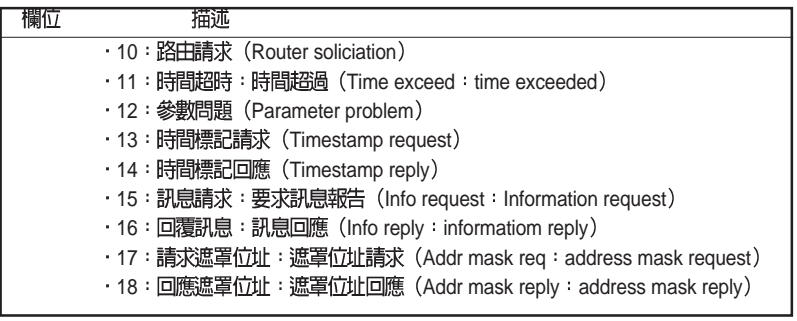

# 9.4 設定入埠 ACL 規則

透過如圖 9.2所示,在入埠 ACL 規則設立 ACL 規則,您將可以控制<br>(允許或拒絕)連線到您區域網路雷腦的外來存取動作。

在此設定頁面中的選項可以讓您:

- ・新增一條規則,並設定該項規則的參數
- ·修改已存在的規則
- ・刪除已存在的規則
- ·檢視已設定的 ACL 規則

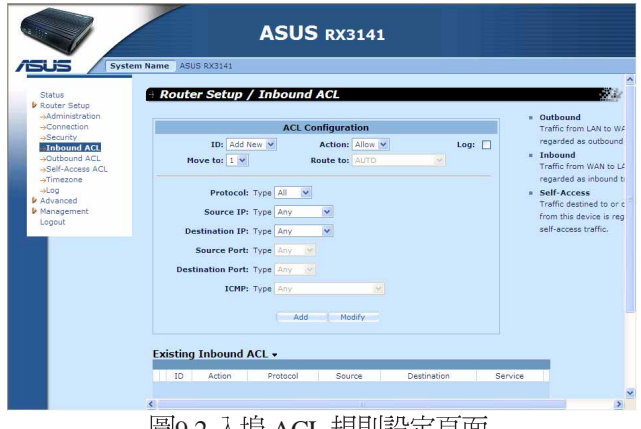

圖9.2 人埠 ACL 規則設定貝囬

#### 9.4.1 新增入埠 ACL 規則

請依照下面的介紹來新增入埠的 ACL規則:

- 1. 開啓出埠 ACL Rule (ACL 規則)設定百面, 如圖9.2 所示, 雙按 Router Setup  $\rightarrow$  Inbound ACL  $\boxminus$   $\frac{26}{3}$   $\circ$
- 2. 從"ID"的下拉式選單中選擇"ADD New"。
- 3. 在"Action"的下拉式選單中,設定您想要設定的動作 (Allow/ Deny) •
- 4. 將變更套用到任一或是所有以下的欄位:來源/目的 IP、來源/目的 連接埠、通訊協定、ICMP訊息類型與記錄。請參閱9.3節中關於這 些欄付的解釋。
- 5. 從"Moveto"的下拉式選單中選擇號碼來為這些規則指定優先順 序。諸注意!這些號碼便是代表優先順序,其中以1的優先順序 最高。
- 6. 點選 add 鍵可以建立新的 ACL 規則。新的 ACL 規則稍後會 顯示在入埠 ACL 設定頁面中下方的入埠存取控制列表。

圖9.3顯示如何建立新的規則來允許入埠HTTP (如 web server) 服務。 本規則可讓入埠 HTTP 傳輸導向 IP 位址 192.168.1.28 的主機。請注意新 增的 Inbound ACL 規則會顯示在 Exsiting Inbound ACL 欄裡, 如圖 9.4 所 示。

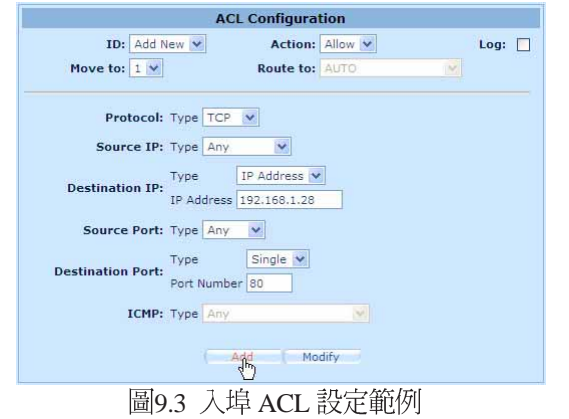

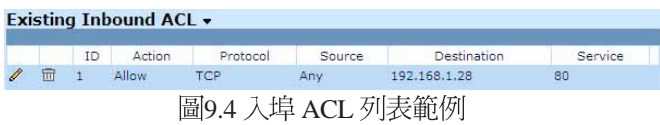

### 9.4.2 修改入埠 ACL 規則

請依照以下介紹來修改入埠 ACL 規則:

- 1. 開啓入埠 ACL Rule (ACL 規則) 設定頁面,如圖9.2 所示,雙按 Router Setup  $\rightarrow$  Inbound ACL  $\boxminus$   $\frac{26}{3}$   $\frac{26}{3}$
- 2. 點選規則中的 2 圖示來修改入埠 ACL 列表或從"ID"下拉式選單選<br>摆規則編號。
- 3. 將變更套用到任一或是所有以下的欄位: 來源/目的 IP、來源/目的 連接埠、涌訊協定、ICMP 訊息類型與記錄。請參閣93節中關於 這些欄付的解釋。
- 4. 點選 Modify 锻來修改 ACL 規則。而稍後 ACL 規則的新設定將 會被顯示在入埠 ACL 設定百面中下方的存取控制列表上。

#### 9.4.3 删除入埠 ACL 規則

如要刪除入埠 ACL規則,請開啓 Inbound ACL 規則設定頁面,雙按點 選 Router Setup → Inbound ACL 目錄,然後要刪除之規則前的 ■圖示。

#### 9.4.4 顯示入埠 ACL 規則

如要檢視既有的 ACL 規則, 只要開啓 Router Setup→Inbound ACL 目錄 存取入埠 ACL (Inbound ACL Rule)規則設定頁面,現存的入埠 ACL<br>規則設定項目,則位於設定頁面中的最下方。

# 9.5 設定出埠 ACL 規則

藉由如圖 9.5 所示,在出埠 ACL 規則設定頁面建立 ACL 規則, 您可以 控制(允許/拒絕)網際網路或您區域網路的外部網路存取。

在這個構造頁裡的選擇允許你:

- ・增加並設定此規則的參數
- ・修改既有的規則
- ・刪除既有的規則
- ·檢視已設定的出埠 ACL 規則

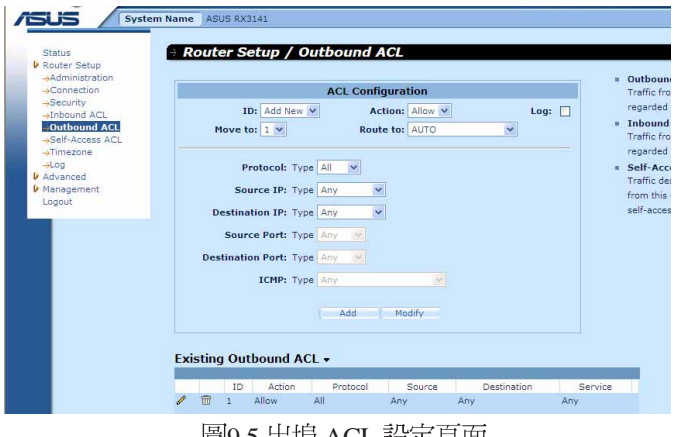

|嵐19.5 出埠 ACL 設定 U HI

## 9.5.1 新增出埠 ACL 規則

為了增加一個如欲新增出埠 ACL 規則,請依照以下介紹操作:

- 1. 開啓出埠 ACL Rule (Outbound ACL 規則) 設定頁面, 如圖 9.5 所 示, 雙按 Router Setup → Outbound ACL 目錄。
- 2. 從"ID"下拉式選單選擇 "Add New"。
- 3. 從"Action"下拉式選單選擇您想設定的動作(允許/拒絕)。
- 4. 從"Move to"的下拉式選單中選擇號碼來為這些規則指定優先順 序。請注意!這些號碼代表修先順序,其中以1的優先順序最高。
- 5. 選擇傳送封包的介面,可以選擇的選項有: AUTO、ppp0 (unnumbered) ppp1(1<sup>st</sup> PPPoE session) ppp2(2<sup>nd</sup> PPPoE session) <sup>o</sup> 這些選 項可由下拉式選單中加以選擇。若是選擇 AUTO,路由器將基於 路由表中的 ACL 規則資訊來導引封包。
- 6. 將變更套用到任一或是所有以下的欄位:來源/目的 IP、來源/目的 連接埠、通訊協定、ICMP訊息類型與記錄。請參閱9.3節中關於這 些欄位的解釋。
- 7. 點選 4dd 罐來建立新的 ACL 規則。新的 ACL 規則稍後會顯示 在出埠 ACL 規則設定頁面中下方的 出埠存取控制列表中。

圖9.6顯示如何建立新的規則來允許出埠 HTTP (如 web server) 服務。 本規則可讓內部 IP 位址 192.168.1.15 的主機之出埠 http 傳輸導向 (目 的地 Port 80) 外部網路的任一主機。請注意新增的 Outbound ACL 規則 會顯示在 Exsiting Outbound ACL 欄裡, 如圖 9.7 所示。

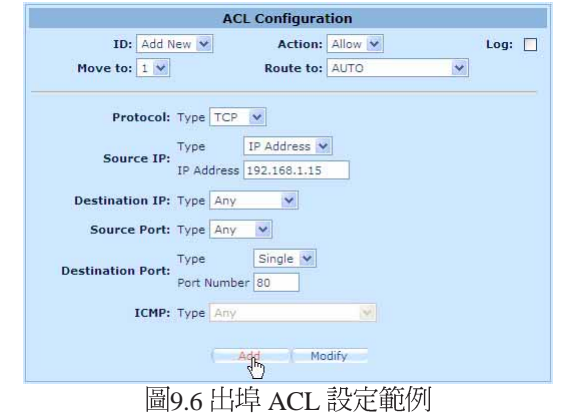

**Existing Outbound ACL -**ID Action Protocol Source **Destination** Service action  $\begin{picture}(20,20) \put(0,0){\line(1,0){10}} \put(15,0){\line(1,0){10}} \put(15,0){\line(1,0){10}} \put(15,0){\line(1,0){10}} \put(15,0){\line(1,0){10}} \put(15,0){\line(1,0){10}} \put(15,0){\line(1,0){10}} \put(15,0){\line(1,0){10}} \put(15,0){\line(1,0){10}} \put(15,0){\line(1,0){10}} \put(15,0){\line(1,0){10}} \put(15,0){\line(1$ Any 211.0.0.0/255.0.0.0 Any  $\overline{m}$  2 Allow  $AII$ Any \*.myserv.net Any  $\overline{m}$  3 Allow All Any Any Any

圖9.7 出埠 ACL 列表節例

## 9.5.2 修改出埠 ACL規則

- 1. 開啓出埠 ACL Rule (Outbound ACL 規則)設定頁面, 如圖 9.5 所 示, 雙按 Router Setup → Outbound ACL 目錄。
- 2. 點選規則中的 , 圖示來修改出埠 ACL 列表或從"ID"下拉式選單選 摆規則編號。
- 3. 將變更套用到任一或是所有以下的欄位:來源/目的 IP、來源/目的 連接埠、通訊協定、ICMP 訊息類型與記錄。請參閱 9.3 節中關於 這些欄付的解釋。
- 4. 點選 Modify 鍵來修改 ACL 規則。而稍後 ACL 規則的新設定將 會被顯示在出埠 ACL 設定頁面中下方的存取控制列表上。

### 9.5.3 刪除出埠 ACL 規則

如要删除出埠 ACL規則,請開啓 Outbound ACL 規則設定頁面, 雙按點 選 Router Setup → Outbound ACL 目錄,然後要刪除之規則前的 m圖示。

#### 9.5.4 顯示出埠 ACL 規則

如要檢視既有的 ACL 規則, 只要開啓 Router Setup → Outbound ACL 規 則設定頁面所示,開啓出埠 ACL 規則設定頁面即可。

# 9.6 設定自我存取 ACL 規則 – (Firewall → Router Setup  $\rightarrow$  Self-Access)

自我存取是針對 RX3141 的存取控制。您可以如圖 9.8 所示,利用自我<br>存取設定頁面來:

- ・新增自我存取規則
- ·修改既有的自我存取規則
- ・刪除既有的自我存取規則
- ·觀看既有的自我存取規則

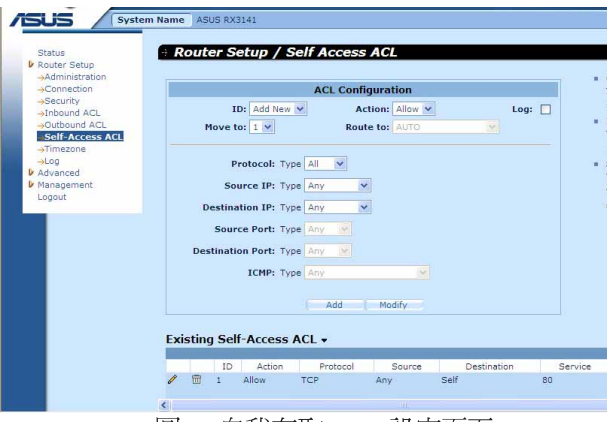

圖9.8 自我存取 ACL 設定直面

# 9.6.1 新增自我存取規則

如欲新增自我存取規則,請依照以下介紹操作:

- 1. 開啓 Self-Access 規則設定頁面,如圖 9.8 所示,雙按 Router Setup→ Self Access ACL 目錄。
- 2. 從"ID"下拉式選單選擇 "Add New"。
- 3. 從"Action"下拉式選單選擇您想設定的動作(允許/拒絕)。
- 4. 從"Move to"的下拉式選單中選擇號碼,來為這些規則指定優先 順序。請注意!這些號碼便是代表優先順序,其中以1的優先順序 最高。
- 5. 將變更套用到仟一或是所有以下的欄位:來源/目的 IP、來源/目的 連接埠、涌訊協定、ICMP 訊息類型與記錄。請參閱 9.3 節中關於 這些欄付的解釋。
- 6. 點選 <sub>Add</sub> 鍵來建立新的 ACL規則。新的 ACL規則稍後會顯示<br>在自我存取 規則設定頁面中下方的 自我存取控制列表中。

例子

圖9.9 顯示讓 TCP port 80之傳輸 (如 HTTP 傳輸) 自 RX3141通行的自 我存取 ACL 設定節例。

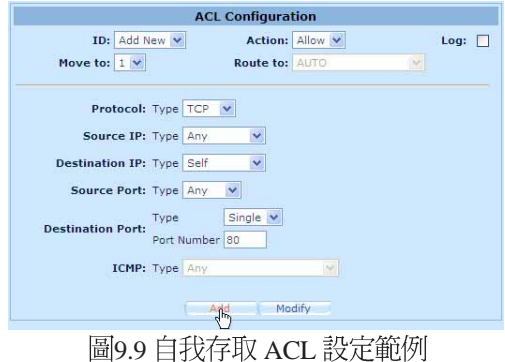

### 9.6.2 修改一個自我存取規則

如欲修改自我存取規則,請依照以下介紹操作:

- 1. 開啓 Self-Access 規則設定頁面, 如圖 9.8 所示, 雙按 Router Setup→ Self Access ACL 日錄。
- 2. 點選規則中的, 圖示來修改自我存取 ACL 列表或從"ID"下拉式選 單中既有的自我存取 ACL 列表中選擇自我存取 ACL。
- 3. 設定您所想要的設定值。
- 4. 點選 Modify 鍵來修改 ACL 規則。而稍後 ACL 規則的新設定將 會被顯示在自我存取 ACL 設定頁面中下方的存取控制列表上。

## 9.6.3 刪除一個自我存取規則

如欲刪除自我存取規則,請開啟 Self-Access ACL 規則設定百面, 雙按 點選 Router Setup → Self-Access ACL 目錄,然後要刪除之規則前的 mm<br>圖示。

#### 9.6.4 檢視已設定的自我存取規則

如果要檢視白我存取規則,只要藉由開啓 Self-Access ACL 規則設定頁 而後, 雙按點選 Router Setup → Self-Access ACL 選單來開啓設定頁面 即可。

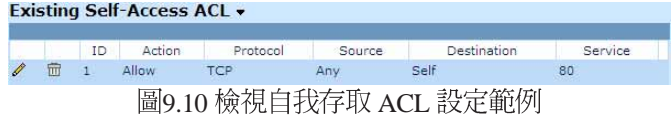

# 9.7 防火牆登録 – (Router Setup → Log)

你可以開啓防火牆登錄書面, 雙按點選 Router Setup→Log 選單, 來開 啓防火牆登錄頁面,並如圖 9.11 所示檢視任何登錄事件。您可以點選 登錄頁面下方的 鍵來檢視更新的登錄訊息。

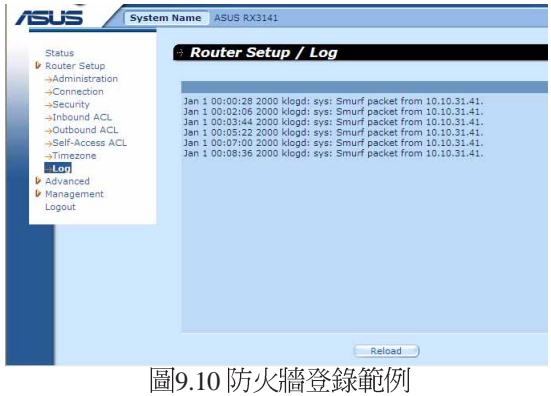

# 9.7.1 登録格式

RX3141 支援兩個登錄類型-系統安全登錄和防火牆存取控制登錄, 分 別以"sys"及"fw"兩個關鍵字表示。舉例如下:

系統安全登錄案例:

Jan 1 00:01:22 2000 klogd:sys: TCP XMAS/NULL packet from 192.168.1.100 解說: 1月1日 00:01:22 2000 年, 指出此時間遭受攻擊事件; klogd: sys,這個攻擊事件被系統安全模組偵測到; TCP XMAS/NULL,所值 測到的攻擊類型; 192.168.1.100, 攻擊的來源 IP 位址。

登入防火牆存取控制登錄案例:

Jan 1 00:03:11 2000 klogd:fw: OUTBOUND rule=1 allow icmp from 192.168. 1.100 to 211.1.1.1 type=8 code=0 id=512

解說: 1月1日 00:03:11 2000 年, 指出此進入存取的時間; kolgd:fw, 屬於防火牆存取控制的登錄狀況; OUTBOUND, 描述通訊的方向; rule=1, 對應到此 IP 訊息的規則號碼; allow, 防火牆所取得的動作訊 息; icmp, 通訊協定的類型; 192.168.1.100, 通訊的來源 IP; 211.1.1. 1, 通訊的目的地; type=8, ICMP 訊息的類型; code=0, ICMP 通知 碼; id=512, ICMP 訊息ID。

# 10. 虚擬伺服器與特別應用程式

這章節是描述以下的設定步驟:

虚擬伺服器

特別應用

NAT 是用來支援上述應用的技術。

# 10.1 NAT

網路位址轉譯允許使用單一設備, 例如RX3141,擔任網際網路 (對 外網路)與本地網路(私人)的代理。這也就是說 NAT 的 IP 位址可<br>以對外部網路代表內部區域網路一整個群組的電腦。網路位址轉譯

(NAT) 可以節省廣大網路環境下已註冊之 IP 位址使用, 並可以簡化 IP 位址的管理工作。由於 IP 位址的轉譯,NAT 也可以隱蔽網路位址<br>並對區域網路提供某種程度的安全保障。

#### 10.1.1 NAPT(Network Address and Port Translation) PAT(Port Address Translation)

NAPT 也稱作 IP 僞裝,這項功能可以將許多內部主機對應到一個有效<br>的對外網際網路位址。這項映射包含有一組用來轉譯的網路連接埠。 -個有效 每一個封包都會透過這個有效的對外網路位址來傳送,而連接埠的號 碼也被一組網路連接埠中未使用的連接埠加以轉譯。圖 10.1 顯示所有 本地網路的主機透過對應到一個全球通用 IP 位址的方式,和來自未使<br>用的網際連接埠的不同埠號來連結網際網路。

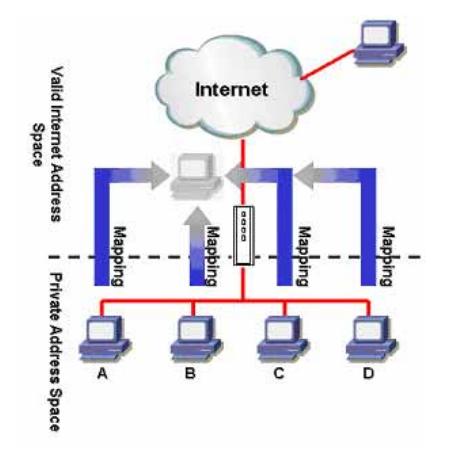

圖10.1 NAPT - 映射任何內部 PC 至單一有效 IP 位址

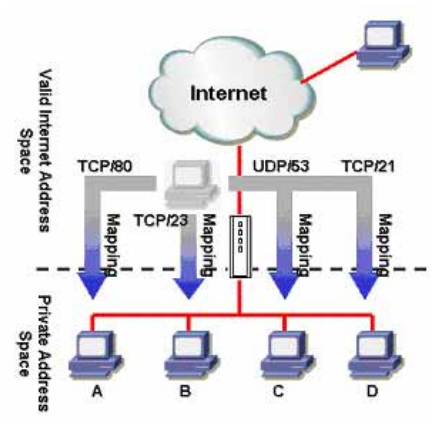

圖10.2 反向 NAPT - 由外部淮入的封包依照通訊協 定、連接追號碼或 IP 位址,被分配到各內部主機

#### 10.1.2 反向NAPT /虚擬伺服器

反向 NAPT 也被稱作入埠映射,連接埠映射,或是虛擬伺服器。任何 來到 RX3141 的封包,都會依照通訊協定、連接埠號碼或 IP 位址,或 依照特定的ACL規則被加以分配。當多重服務是由不同的內部主機所 負責時,這項功能是相當有用的。圖 10.2 顯示網頁伺服器 (TCP/80) 是由PCA所負責、telnet 服務 (TCP/23) 為PCB所負責、DNS 伺服器 (UDP 53)爲 PC C負責,而 FTP伺服器(TCP/21)則爲PC D 負責。<br>這也就是說,這四種服務的入埠傳輸將會被導向對應這些服務的主

機。

# 10.2 設定虚擬伺服器

虛擬伺服器可以讓您設定 10 種對外服務,像是網頁、E-mail、FTP 服<br>務等服務,而這些服務都可以被外來網際網路上的用戶們存取。每一 項服務是由一具有靜態 IP位址的專責伺服器所提供。雖然內部的服務<br>無法爲外部使用者所直接使用,但路由器可以辨識提出服務要求的連 接埠號碼並將其導向正確的內部伺服器。

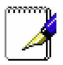

RX3141同一時間只支援一種特定類型的伺服器。

# 10.2.1 虚擬伺服器參數設定

表格10.1 描述虛擬伺服器的設定參數。

表10.1 虛擬伺服器參數設定

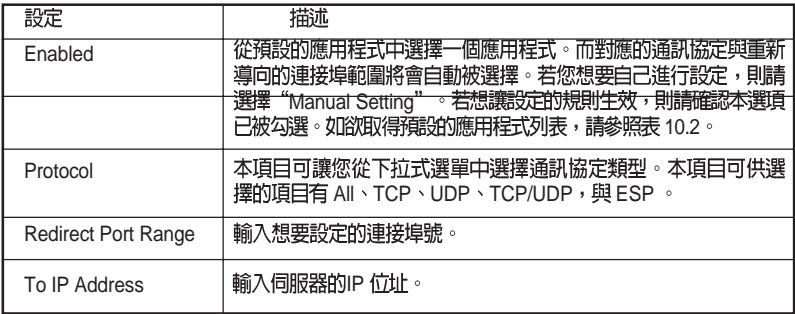

表10.2 常見應用程式連接埠號列表

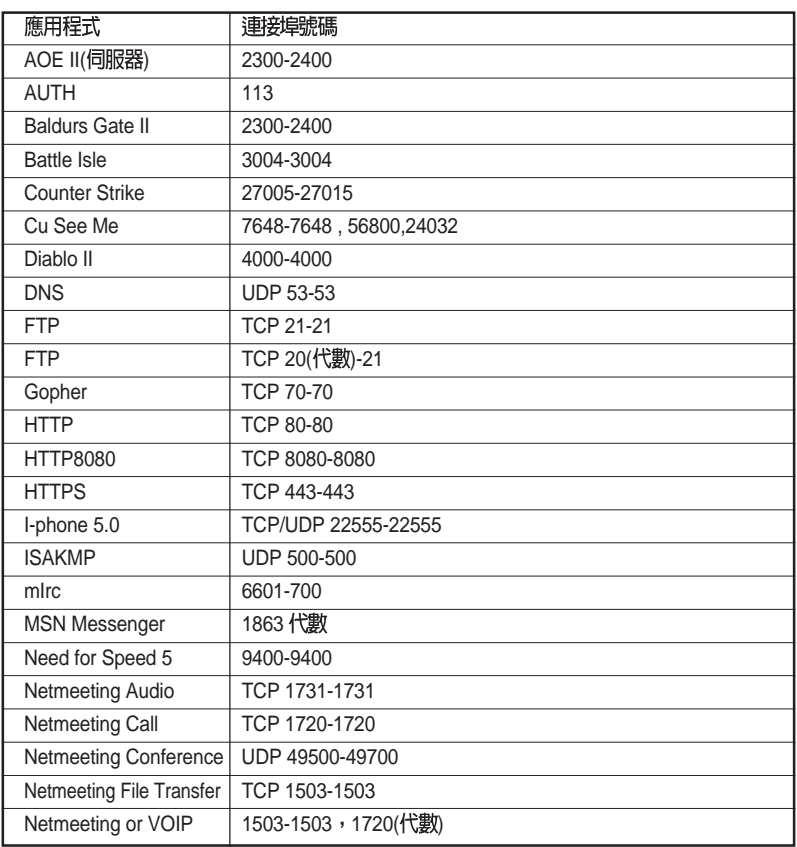

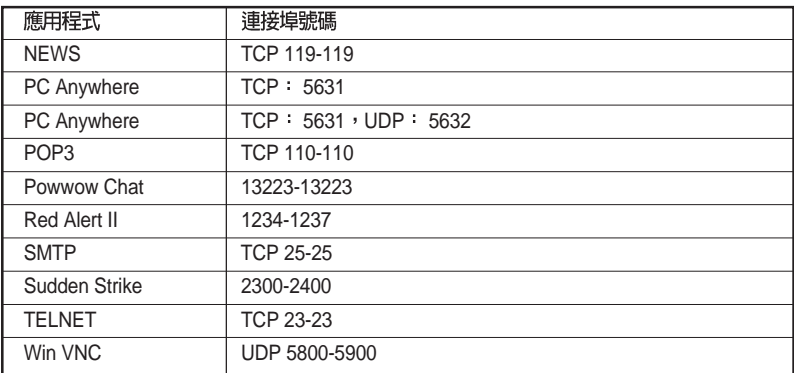

#### 10.2.2 虛擬伺服器範例

請依照以下敘述步驟來設定 FTP 伺服器:

- 1. 開啓 Virtual Server 設定頁面,雙按點選 Advanced→ Virtual Server 選 單,如圖10.3所示開啓虛擬伺服器設定頁面。
- 2. 從 Enable 的下拉式選單中選擇 FTP,並勾選本選項來讓該設定生<br>效。請注意!通訊協定與重新導向的連接埠範圍會被自動選定。
- 3. 輸入FTP伺服器的IP 位址。 請注意這邊所指的 IP 位址是指私人IP<br>位址。
- 4. 點選 4pply 罐來儲存設定值。

| <b>Status</b><br><b>D</b> Router Setup<br><b>D</b> Advanced |   | Advanced / Virtual Server |                      |          |              |              |                     |     |               |     |     |
|-------------------------------------------------------------|---|---------------------------|----------------------|----------|--------------|--------------|---------------------|-----|---------------|-----|-----|
| <b>Virtual Server</b><br>-Special Application               |   | <b>Enable</b>             |                      | Protocol |              |              | Redirect Port Range |     | To IP Address |     |     |
| -Static Route<br>-DHCP Server                               |   | $ V $ FTP                 | $\checkmark$         | TCP      | $\checkmark$ | 20           | $\sim$ 21           | 192 | .168          |     | 128 |
| -DDNS Service                                               |   | -Manual Setting-          | $\checkmark$         | TCP      | $\checkmark$ | 0            | $\sim$ 0            | 192 | ,168          |     | IJ٥ |
| Management<br>Logout                                        |   | -Manual Setting-          | $\checkmark$         | TCP      | $\vee$ 0     |              | $\sim 0$            |     | 192 168       | U s | Uo. |
|                                                             |   | -Manual Setting-          | $\checkmark$         | TCP      | $\checkmark$ | 10           | $\sim 0$            |     | 192   168     |     | IJ٥ |
|                                                             |   | -Manual Setting-          | $\checkmark$         | TCP      | $\checkmark$ | lo           | $\sim$ 0            | 192 | .168          | U s | Io. |
|                                                             |   | -Manual Setting-          | $\ddot{\phantom{1}}$ | TCP      | $\checkmark$ | lo           | $\sim 0$            | 192 | .168          |     | IJ٥ |
|                                                             |   | -Manual Setting-          | $\checkmark$         | TCP      | $\checkmark$ | $\mathbf{I}$ | $\sim 0$            | 192 | 168           |     | Jo. |
|                                                             |   | -Manual Setting-          | $\checkmark$         | TCP      | $\checkmark$ | lo.          | $\sim 0$            | 192 | .168          |     | Uo. |
|                                                             | п | -Manual Setting-          | $\checkmark$         | TCP      | $\checkmark$ | lo           | $\sim 0$            | 192 | .168          |     | Uo. |
|                                                             |   | -Manual Setting-          | $\checkmark$         | TCP      | $\checkmark$ | 10           | $\sim 0$            |     | 192 .168 .1   |     | IJο |

圖10.3 虛擬伺服器範例

5. 為了安全需求,RX3141 拒絕從外部進入的存取要求,除非針對每 一個 Virtual Server 設定來建立一個入埠 ACL 允許外部使用者連 入。舉例來說,若您要允許外部網路連入 FTP 伺服器,請開啓如 圖 10.4 的設定頁面中的入埠 ACL 規則下定義。

## RX 系列

請注意,此處的目的地 IP 位址與目的地連接埠要塡入您在 Virtual Server (虚擬伺服器)設定頁面中的"To IP Address"及"Redirect Port Range"。如果您想要限制某個特定的 IP 位址進行存取 FTP 伺 服器,在入埠的 ACL 規則設定中可變更來源 IP。舉例來說,如果 在入埠的 ACL 規則設定中的來源 IP 設為 198.175.2.10, RX3141 將 會拒絕此特定 IP 以外的其他外部 IP 進行存取 FTP 伺服器。爲了更 詳細了解關於入埠的 ACL 規則設定,請參考 9.4 節的說明。

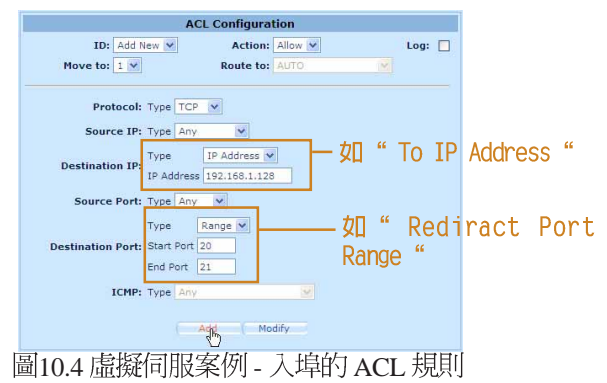

# 10.3 設定特別應用程式

一些應用程式使用多重 <mark>TCP/UDP 連接埠來傳輸資料。由於 NAT 的運</mark><br>作,這些應用程式不能直接透過路由器運作,若要讓特定應用程式正 常渾作需要淮行額外的設定。

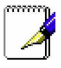

無論何時只有一部 PC可以使用一個特定的應用程式。

## 10.3.1 特別應用程式設定

表10.3 描述特別應用程式設定中可進行的參數設定。

表 10.3 特別應用參數設定

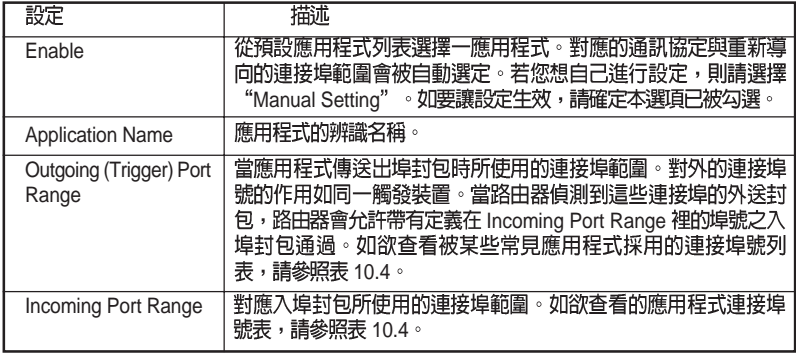

表 10.4 常見應用程式連接埠號列表

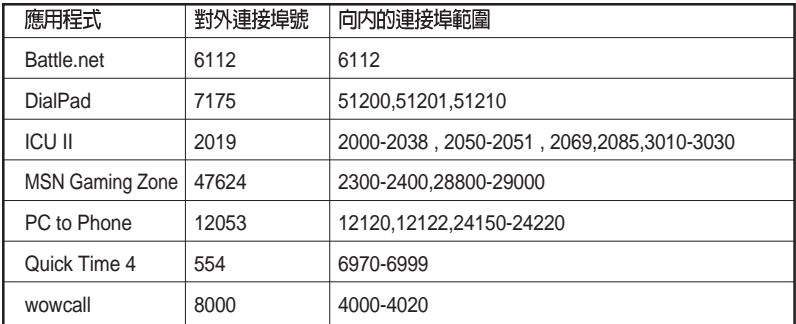

# 10.3.2 特別應用程式範例

| isus                                                                                | <b>System Name</b> | <b>ASUS RX3141</b>             |                      |                  |                |                                  |      |                               |
|-------------------------------------------------------------------------------------|--------------------|--------------------------------|----------------------|------------------|----------------|----------------------------------|------|-------------------------------|
| Status.<br><b>k</b> Router Setun                                                    |                    | Advanced / Special Application |                      |                  |                |                                  |      |                               |
| <b>U</b> Advanced<br>-Virtual Server<br><b>Special Application</b><br>-Static Route |                    | Enable                         |                      | Application Name |                | Outgoing (Trigger) Port<br>Range |      | <b>Incoming Port</b><br>Range |
| -OHCP Server                                                                        |                    | V Yahoo messenger              |                      | Yahoo messenger  | 5050           | 5050                             | 5000 | 5101                          |
| ADDNS Service<br><b><i>U</i></b> Management                                         |                    | $ v $ ICU II                   |                      | $\vee$ ICU II    | 2019           | 2019                             | 2000 | $-3030$                       |
| Logout                                                                              |                    | MSN Gaming Zone                |                      | MSN Gaming Zon-  | 47624          | $-47624$                         | 2300 | $-2400$                       |
|                                                                                     |                    | Quick Time                     | $\checkmark$         | Quick Time       | 554            | $-554$                           | 6970 | $-6999$                       |
|                                                                                     |                    | -Manual Setting-               | $\checkmark$         |                  | $\alpha$       | Шo                               | la   | Шo                            |
|                                                                                     |                    | -Manual Setting-               | $\checkmark$         |                  | $\circ$        | $\sim 0$                         | o    | $\sim 0$                      |
|                                                                                     |                    | -Manual Setting-               | $\checkmark$         |                  | $\circ$        | $\sim 0$                         | lo.  | $-0$                          |
|                                                                                     |                    | -Manual Setting-               | $\checkmark$         |                  | $\circ$        | $-0$                             | o    | $\sim$ 0                      |
|                                                                                     |                    | -Manual Setting-               | $\ddot{\phantom{1}}$ |                  | $\sigma$       | IJ a                             | o    | $\Box$ o                      |
|                                                                                     |                    | -Manual Setting-               | $\checkmark$         |                  | $\overline{0}$ | $\mathbf{L}$ <sub>0</sub>        | o    | $\sim$ 0                      |

圖10.5 特別應用程式設定頁面

請依照下列敘述步驟步驟來設定 Quick Time 特定應用程式。

- 1. 藉由點選 Advanced → Special Application 選單,如圖 10.5 所示開啓<br>特別應用程式設定頁面。
- 2. 從 Enabled 的下拉式選單中選擇 Quick Time, 並勾選本選項來啓動<br>本項設定。請注意!應用程式名稱、向外與向內的連接埠範圍會 被白動選定。
- 3. 點選 Apply )鍵來儲存設定值。

### RX 系列

5. RX3141 具備一個預設的出埠 ACL 規則與所有外部的網胳連線。這 個預設的出埠 ACL 規則,可以允許任何人使用定義在特別應用( Special Application)裡的應用。假如這個就是您所要的,略過這<br>步。然而,為了安全或其他的理由,您可能會要限制只給某一 特 定使用群組使用此應用,然後設定一個出埠的 ACL 規則控制存取 如圖 10.6 所示,這個例子可以讓主控者端透過設定 192.168.1.110 至 192.168.1.115 的 IP 進行限制。

請注意,為了限制存取的動作,預設出埠 ACL 規則設定允許任何 人使用在特別應用 (Special Application) 設定百面裡定義的任一應 用程式。若要删除預設的出填ACL 規則,只需要按下在 ACL 規則 設定欄位中的預設 ACL 規則前的 - 圖示(於 Outbound ACL rule - 出 埠的 ACL - 設定頁面中, 如圖 10.7 所示) 即可。有關出埠的 ACL 規則設定,請參考第9.5節的說明。

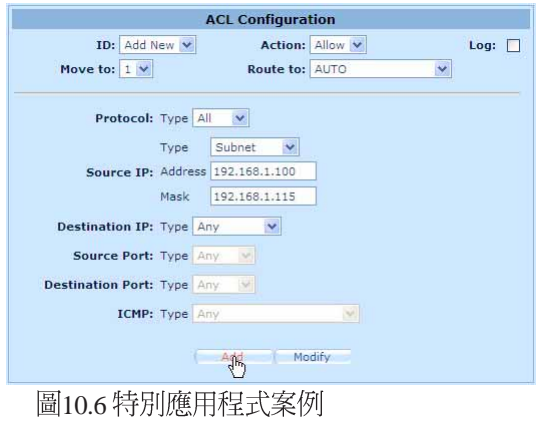

|               |   | ID             | Action       | Protocol   | Source       | Destination | Service |
|---------------|---|----------------|--------------|------------|--------------|-------------|---------|
| $\mathscr{Q}$ | ш |                | <b>Allow</b> | <b>TCP</b> | 192.168.1.15 | Any         | 80      |
|               | 而 | $\overline{2}$ | Allow        | All        | Any          | Any         | Any     |

圖10.7 出埠的 ACL 規則欄

# 11. 系統管理

在本章節中將敘沭以下您可以使用的設定管理項目:

- ·修改密碼與 System wide 設定。
- · 检視系統資訊
- ・修改系統日期與時間
- ・重置系統設定
- · 重新啓動系統
- · 更新韌體
- ·備份/環原系統設定

# 11.1 登入密碼與 Svstem-Wide 設定

當您第一次登入系統管理員時,請使用預設的使用者名稱與密碼  $(\text{admin} \mathfrak{B} \text{admin})$  .

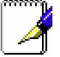

在這裡的使用者名稱與密碼僅可用來登入設定管理員,與您用來登 入 ISP 的使用者名稱與密碼是不同的。

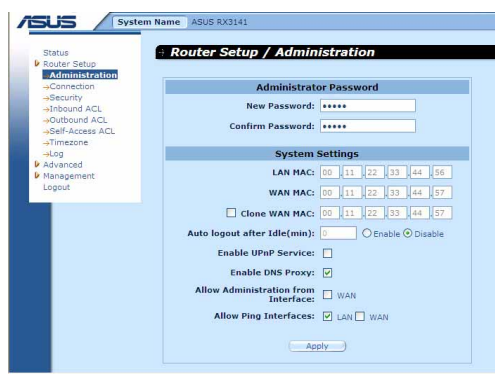

圖11.1 系統管理設定頁面

系統管理設定頁面, 如圖 11.1 所示, 可讓您變更登入 RX3141 的使用者 名稱、密碼與其他通用設定。請依照下列步驟來變更密碼與/或 systemwide 設定:

- 1. Router Setup Administration
- 2. 變更登入密碼
	- a) 在新密碼的輸入欄位輸入新的密碼,並在下一欄位再次輸入密 碼做爲確認之用。密碼長度最長可以設定 16 個字母。當您再次<br>登入時您必需依照您在此設定的密碼,並需符合大小寫。

## RX 系列

- 3. 複製 MAC 位址供廣域網路 (WAN) 使用。
	- a) 若您先前有在您的ISP註冊用來登入網際網路的MAC位址,則 請在此輸入該註冊的 MAC 位址, 否則請保留預設值 - 由出廠 設定値指定 MAC 位址供廣域網路 (WAN) 使用。
- 4. 在閒置一段時間後自動登出:按下"Enabled"選項與輸入活動時 間來建立這項設定;否則就選擇"Disabled"或在文字欄輪入" o"來關閉這個選項。當這個選擇從網頁瀏覽器設定上啓用,接著<br>之後將會自動依照所設定的間置時間期間,來採自動不預警的執 行。若您想繼續設定,您需要再次進入 RX3141 設定頁面。
- 5. 啓用uPnP 服務: 藉由勾選或取消勾選本選項, 來開啓或關閉 uPnP
- 6. 開啓 DNS Proxy : 藉由勾選或取消勾選本選項, 來開啓或關閉 DNS Proxy 服務。
- 7. 允許自廣域網路(WAN)介面進行管理:藉由勾選或取消勾選來 開啓或關閉诱渦廣域網路(WAN)連接埠淮行遠端管理的功能。
- 8. 允許 Ping 介面: 您可以透過區域網路 (LAN) 或者是廣域網路 (WAN),來讓 RX3141 允許使用 Ping 的方式檢查。建議您只在<br>區域網路開啓此選項。
- 9. 點選 Apply 鍵來儲存設定值。

## 11.2 檢視系統資訊

系統資訊頁面會顯示自您登入 RX3141 以來的相關資訊。這些資訊句 含整體的系統設定值。

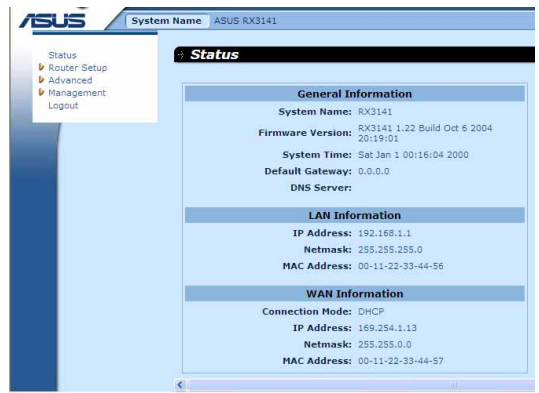

圖 11.2 系統狀態頁面

# 11.3 設定日期與時間

RX3141會紀錄目前的日期與時間,這份資料是用來計算和報告各類 資料之用。然而在RX3141中並沒有眞實時鐘,RX3141是依靠外部時 間伺服器來保持正確的時間。 RX3141 可讓您設定最多 3 組的外部時 間伺服器。請確定 "Enable"的選項已被勾選以便啓動 SNMP 服務 (簡易網路時間通訊協定, Simple Network Time Protocol) 來保持正確 的時間。

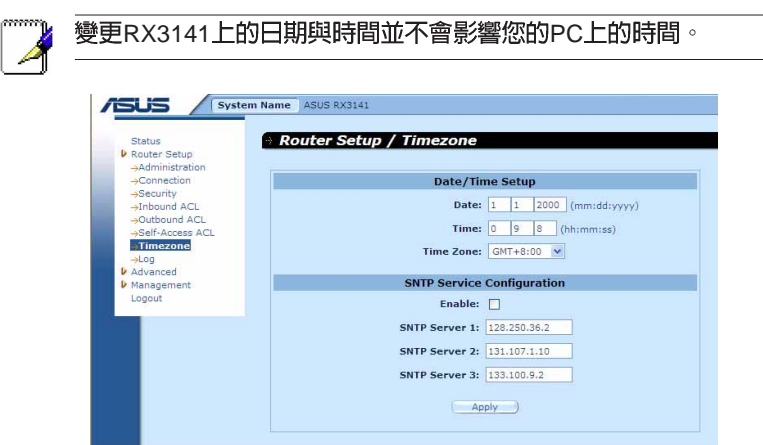

圖 11.3 日期與時間設定頁面

請依照下列步驟來維持路由器中進確的時間:

- 1. 開啓 Date and Time 設定頁面,如圖 11.3 所示,雙按點選 Router Setup  $\rightarrow$  Timezome 項目。
- 2. 從下拉式選單中選擇您所在地的時區。
- 3. 勾選"Enable"選項來啓動 SNTP (Simple Network Time Protocol)<br>服務。
- 4. 請為 SNTP 伺服器輸入 IP 位址,以作為未來更新系統時間 之用。
- 5. 點選 Apply 鍵來儲存設定值。

你也能以手動的方式輸入正確時間,但在系統重新啓動或關閉電源後 會重置回預設時間, 1/1/2000 00:00:00。

## 11.3.1 檢視系統日期與時間

為了檢視更新後的系統日期與時間,請登入設定管理員,點選 Router Setup→Timezone 選單。請注意!若是 SNTP 伺服器並未開啓或在系統 重新啓動或是電源關閉後沒有重新設定 SNTP 伺服器則系統時間會回 復到預設値, 1/1/2000 00:00:00。

# 11.4 恢復至出廠預設値

## 11.4.1 使用 GUI 恢復出廠預設値

有時候,你可能想要藉由恢復到出廠預設值來減少因錯誤系統設定所 道致的問題。請依昭下列步驟來重置系統設定:

1. 登入設定管理員, 雙按點選 Management → Factory Reset 選單。接 下來,預設値設定頁面便會如圖 11.4 顯示出來。

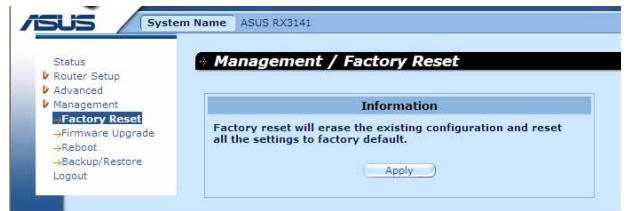

圖 11.4 工廠預設値重置頁面

- 2. 點選 Apply 鍵來讓系統設定值回到出廠預設值。
- 3. 一選項將會如圖 11.5 所示的請求確認。點選 <br>或點選 ( cance ) 鍵來取消此動作。 鍵以繼續,  $QK$
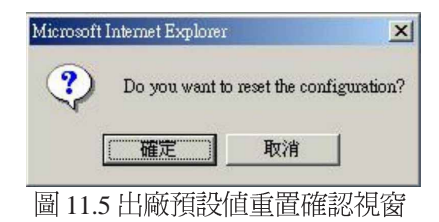

4. RX3141接下來會重新啓動來回復出廠預設值。請注意!如圖 11.6<br>所示的計時視窗將會出現,以標示系統重置完成尙需的時間。

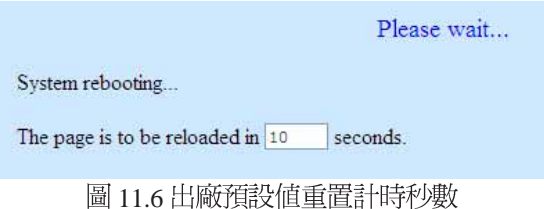

## 11.4.2 使用 Reset 鍵恢復至出廠預設値

有時候你可能發現無法存取 RX3141,如 您忘記您的密碼或是 RX3141 的 IP位址。解決這類狀況的唯一方法就是藉由按下RX3141 上的重置鍵至少 5 秒鐘來將系統設定重置回出廠預設。當進行重置 動作並重新啓動 RX3141 後,系統設定便會回復到出廠預設值。

## 11.5 更新韌體

ASUSTeK 會不斷地提供您可使用在 RX3141 上的新版韌體。而所有的<br>系統檔案僅包含一單獨的映象檔。至於韌體的升級,設定管理員提供 一種簡易的方式進行升級。如欲升級韌體,請依照下列步驟進行:

1. 藉由點選 Management → Firmware Upgrade 選單,如圖 11.7 所示,<br>開啓更新韌體頁面。

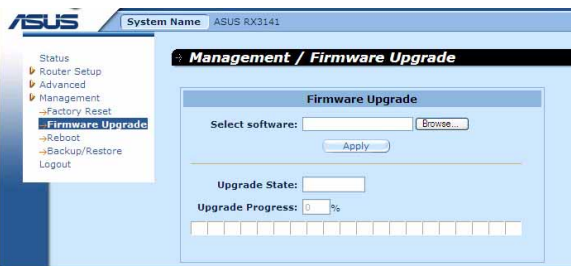

#### 圖 11.7 更新韌體百面

2. 在選擇韌體欄位中,請輸入韌體檔案所在路徑或是韌體檔案的名 稱。除此之外,您也可以點選「Browse...」(瀏覽)鍵來開啓檔案總管 搜尋在您雷腦中的翩體映象檔。

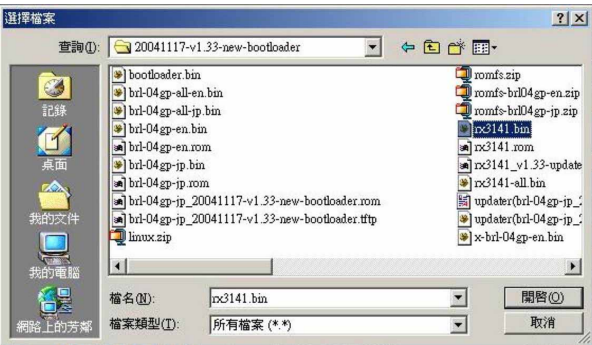

圖11.8 檔案總管選擇書面

3. 點選 Apply 強來更新韌體。在更新作業進行前,如下圖所示的 對話視窗會出現並詢問是否確定進行韌體更新。請點選OK以繼續 進行; 否則點選 Cancel 鍵來取消此一動作。

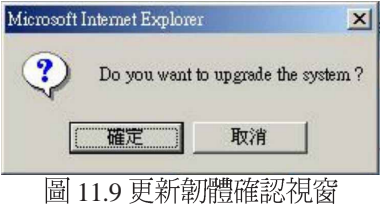

4. 當韌體正在進行更新時,如圖 11.10 所示的更新狀態會出現告知您<br>朝體更新的淮度。

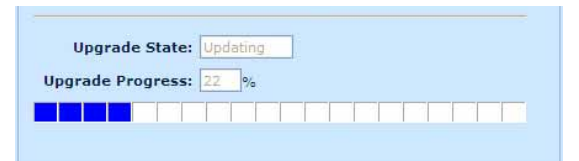

#### 圖 11.10 韌體更新狀態視窗

5. 在韌體更新完成後,如圖 11.11 所示會顯示一時間倒數視窗。當倒 數至0時, 您將會重新運接到 RX3141。而若是 RX3141 沒有自動 重新連線,請以手動方式設定您的雷腦與 RX3141 間的連線。

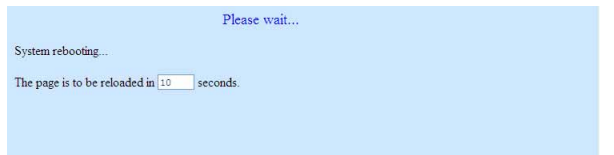

#### 圖 11.11 韌體更新倒數計時視窗

- 6. 當您重新連線到 RX3141,您可藉由點選 Status 選單來檢查韌體是<br>否已正確更新。請注意!您或許需要清除網頁瀏覽器的快取以便 檢視系統資訊頁面。請依照以下步驟來清除 Microsoft Internet Explorer 瀏覽器的快取:
	- a)點選瀏覽器的"工具"選項。
	- b) 接著點選"網際網路選項"。
	- c)點選"刪除檔案"按鍵來清除瀏覽器快取。

## 11.6 重新啓動系統

- 1. 藉由點選 Management → Reboot 選單,如圖11.7 所示,開啓重新啓<br>- 動系統頁面。
- 2. 點選 4pply ) 鍵來重新啓動系統。

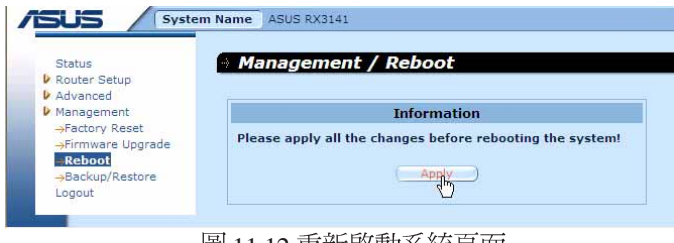

|蔮 11.12 里新啓動糸航貝囬|

3. 這時會跳出一個對話框,如圖 11.13 所示,按下 <mark>- ok - .</mark><br>認,或者是按下 <del>- carce</del> - 鍵取消。 |鍵後來確

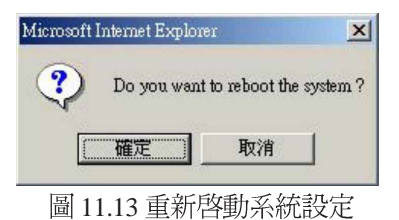

4. 網頁瀏覽器這時將會重新開啓 RX3141的倒數計時秒數書面。

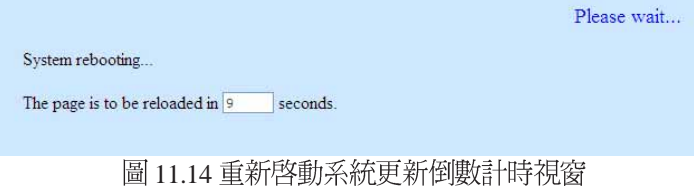

# 11.7 系統設定管理

### 11.7.1 備份系統設定

請依昭下列步驟淮行備份系統的設定:

1. 開啓 System Configuration Backup/Restor 設定頁面, 如圖 11.15 所 示, 雙按點選 Management→Backup/Restore 選單, 開啓設定頁面。

| <b>Status</b><br><b>V</b> Router Setup                                                                                                   | Management / Backup/Restore                                                                          |
|----------------------------------------------------------------------------------------------------|----------------------------------------------------------------------------------------------------|
| <b>Advanced</b><br><b>V</b> Management<br>→Factory Reset<br>-Firmware Upgrade<br>$\rightarrow$ Reboot<br><b>Backup/Restore</b><br>Logout | <b>Backup/Restore</b>                                                                                |
|                                                                                                    | <b>Backup system</b><br>$\odot$<br>configuration<br><b>Restore system</b><br>Browse<br>configuration |
|                                                                                                    |                                                                                                    |

圖 11.15 系統設定備份視窗

- 2. 勾選"Backup system configuration"選項。
- 3. 按下 Apply 按鍵來備份系統設定。
- 4. 若您使用微軟 Windows 系統,會顯示"File Download"交談視窗, 按下 麻糯葱 鍵後進行備份,如圖 11.16 所示。

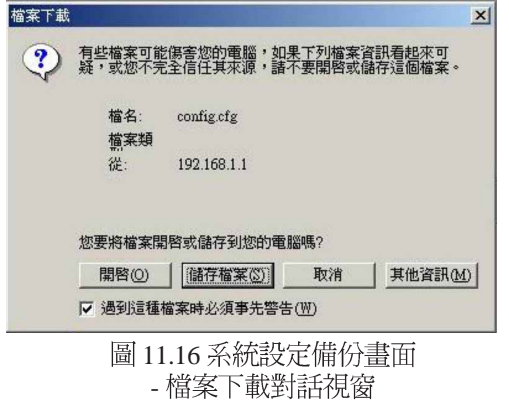

5. 輸入一個欲備份的檔案名稱,如圖 11.17 所示,然後按下 | ##@ |<br>- 鍵後繼續。

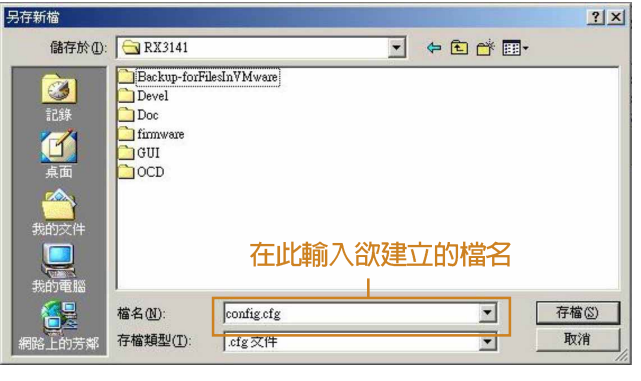

 11.17 -

6. 最後出現一個訊息,如圖 11.18 所示,讓您知道備份的檔案已經成<br>功地儲存到您的電腦中。

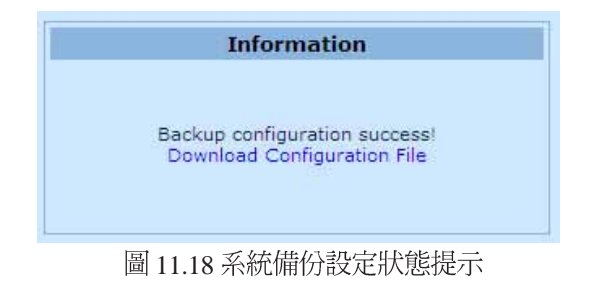

### 11.7.2 回復系統設定

請依照下列步驟淮行備份系統的設定:

1. 開啓 System Configuration Backup/Restor 設定頁面, 如圖 11.19 所 示, 雙按點選 Management→Backup/Restore 選單, 開啓設定頁面。

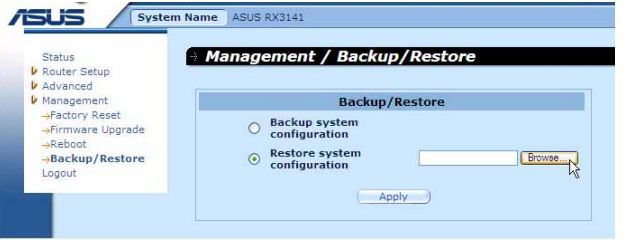

圖 11.19 回復備份系統設定視窗

[Browse...] (瀏覽) 鍵來搜尋存在電腦中的備份檔案位 2. 您可以按下 置,當您選擇這方式尋找後,就會類似如圖 11.20 所顯示的狀態。<br>當選擇好所要回復的檔案時,按下

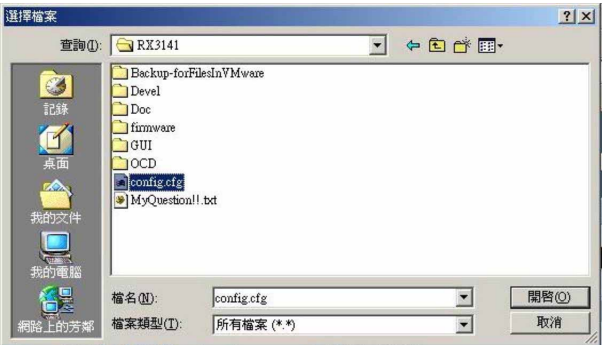

圖 11.20 回復備份系統設定視窗-<br>選擇檔案交談視窗

- 3. 按下 Apply 按鍵來回復備份系統設定。
- 4. 後出現一個訊息,如圖 11.21 所示,讓您知道備份的檔案已經成功 地將 RX3141系統回復。請注意,這時記得重新啓動 RX3141 讓新<br>的設定啟用。

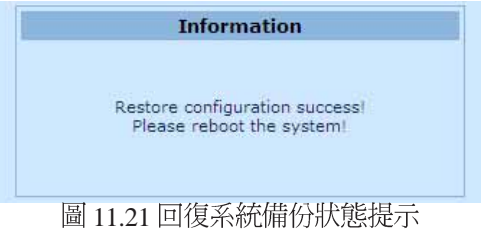

# 12. IP 位址、網路遮罩,與子網路

# 12.1 IP 位址

- · 本節紋述僅關於 lpv4 位址(version 4 of the Internet Protocol)的 範圍,内容並未涵蓋 lpv6 位址。
- 本節假設您已對二進位數字、位元與位元組有初步的認識。如欲 取得關於本主題的相關細節,請參閱附錄 12。

IP 位址, 網際網路版本的電話號碼, 是用來確認網際網路上獨立的節 點(雷腦或是其他裝置)。每一組IP位址包含四組數字,而每一組數 字可由0到255,並以句點分隔,如20.56.0.211。這些號碼的閱讀方式<br>是由左至右,第一欄位、第二欄位、第三欄位、第四欄位。

書寫 IP 位址的方式,如由句點所分隔的十進位數字被稱作十進位句點 標記法。而 IP 位址為 20.56.0.211 在閱讀上便讀作"二十點五十六點零<br>點二——"。

## 12.2 IP 位址架構

IP 位址有一種類似電話號碼的的分級設計。 例如, 一組7位數字的電<br>話號碼起使於一組三位數字的號碼,這組號碼是用來由上千條電話線 中淮行確認之用。而其他四位數字則是用來確認是該群組中的哪一條 特定雷話線之用。

簡單來說,一組IP位址含有兩種訊息。

・網路 ID

在網際網路或內部網路中標示一特定網路

・丰機 ID

在網路中標示一特定的雷腦或裝置

的第一部分每IP位址包含網路ID,並且其餘位址包含主人ID。網路ID 的長度取決于網路的種類(看見以後的章節)。

表 12.1 IP 位址架構。

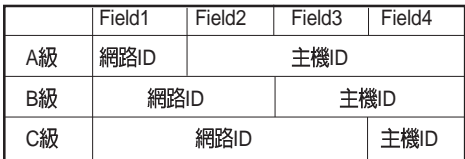

RX 系列

以下是一些有效的IP位址範例: A級: 10.30.6.125(網路= 10, 主機= 30.6.125)  $B\ddot{\otimes}$  : 129.88.16.49(網路= 129.88, 主機= 16.49)  $C$ 級: 192.60.201.11(網路= 192.60.201, 主機= 11)

### 12.3 網路等級

常被使用的三種網路等級分別為等級A、B與 C (此外尚有一種等級 D ,但屬於特殊使用範圍,不在本節的討論中)。這些等級具有不同<br>的用涂與特性。

A 級網路是網際網路中範圍最大的網路,其中每個網路有紹渦1600萬 部主機。而此等級的網路最高可存在 126個,約等於二十億部主機。 由於其巨大的容量,這些網路多用於廣域網路(WAN)環境,並被 組織為網際網路中的基礎等級,例如您的 ISP。

B 級網路在範圍上較 A 級更小但範圍仍然十分龐大,每個網路可以有 超過 65,000部的主機。而此等級的網路最高可存在 16,384 個。一個 B<br>級網路可能爲較大的組織如商業或政府機構所採用。

C 級網路是三種網路等級中最小的,最多只能容納254部主機, 但此 等級的網路可存在超過2百萬個(正確地說是2.097.152)。連線至網 際網路的區域網路大多屬於C級網路。

關於IP 位址的一些重要註記:

- ・可由第一欄位輕易決定的等級:
- •欄位  $1 = 1 126$  A級
- •欄位 1 = 128-191 B級
- ・欄位 1 = 192-223: C 級

(欄位1所顯示的數値不爲特別用途保留)

·一主機ID 可以具有除了所有欄位皆設爲0或255以外的<mark>數</mark>値,因<br>〔爲那些數値是有其特殊用涂的。

### 12.4 子網路遮置

一組子網路遮罩看起來像是一般的 IP 位址,但卻包含位元的樣 式,此樣式是用以告知 IP 位址的哪一部份是網路 ID,而哪一部 **Definition** 份又是主機 ID 。位元設為 1 代表"此位元為網路 ID的一部份", 而設為 0 代表"這是主機 ID的一部份"。

子網路遮罩是被用來定義子網路(就是您將網路分爲較小的片段)。 一組子網路的網路 ID 藉由向主機 ID 位址的一部份"借"一個或更多 位元。子網路標示這些主機 ID位元。

例如,一c級網路 192.168.1。將其分做兩個子網路,您會使用以下的<br>子網路遮罩設定:

255.255.255.128

如果我們以二淮位方式書寫將更容易瞭解其意義:

11111111. 11111111. 11111111.10000000

像任何 C 級位址一樣, 所有欄位 1 到欄位 3 的位元是網路 ID 的一部 份。但請注意,網路遮罩如何指定欄位 4的第一位元也包含其中。當 此一多出的位元擁有兩數值(0與1),這便代表有兩個子網路。每個 子網路在欄位 4 中使用剩下的 7 個位元做為其主機 ID, 其範圍是從 0 至127 (除了0至255是做為C級網胳位址之用)。

同樣地,如將 C 級網路分為四個子網路,即遮置為:

255.255.255.192 或 11111111 。 11111111. 11111111.11000000

在欄位4中兩個多出的位元可以有四組數值 (00,01,10,11), 因此有四 個子網路。每個子網路使用欄位4中剩下的六位元做為其主機 ID, 範 圍由 0 至 63。

有時子網路遮罩不指定任何其他的網路 ID 位元,也因此沒有子網<br>路,像是被稱作預設子網路遮罩的遮罩,這些遮罩有:  $A$ 級: 255.0.0.0  $B \mathcal{W}$  : 255.255.0.0 C 級 : 255.255.255.0<br>這些被叫為預設值,是因為它們是當一個網路是初始設定時被使 用,而在當時是沒有子網路的。

RX 系列

# 13. 移難排解

本附錄將列出您在安裝或使用 RX3141 時可以遭遇到之問題的解決建 議。此外,也將提供使用幾個 IP公用程式來診斷問題的介紹。

若以下的問題解決建議無法解決您的問題,請與本公司的客戶支援部 門聯繫。

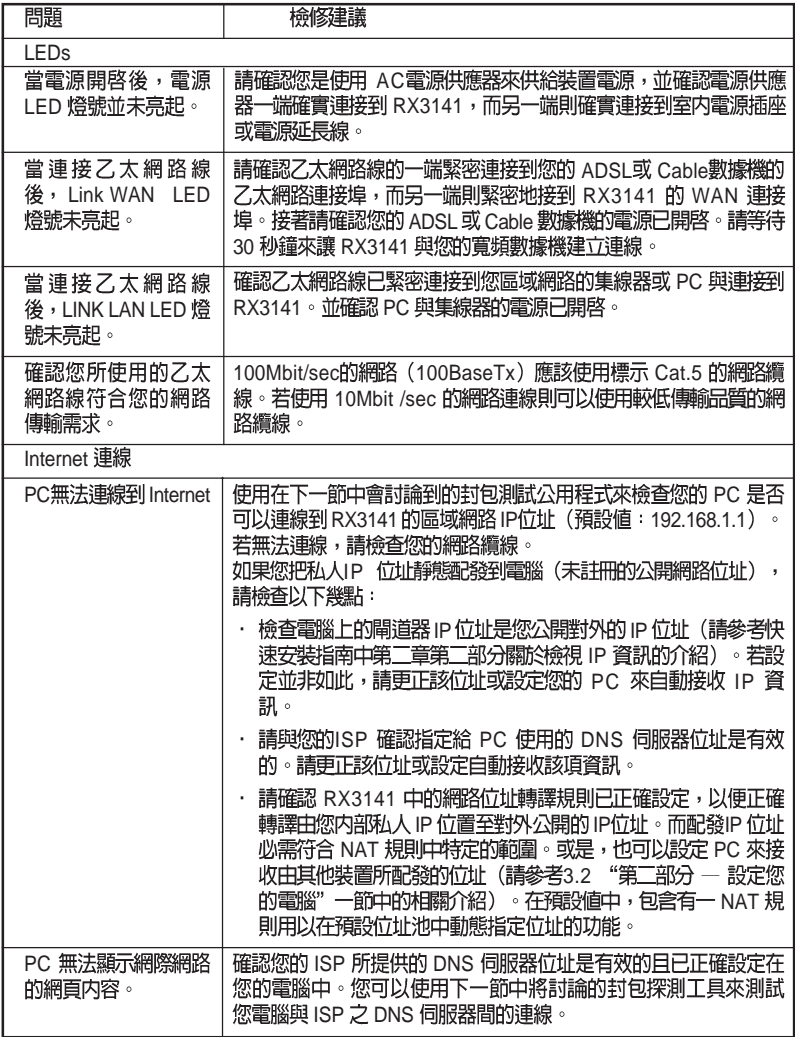

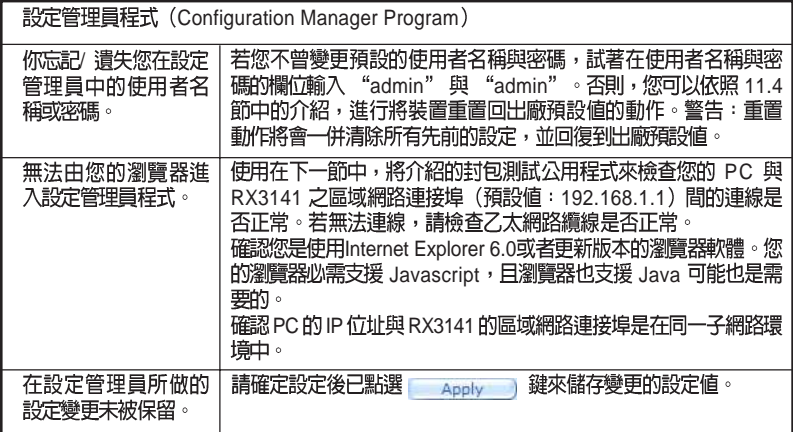

## 13.1 使用IP 公用程式診斷問題

### 13.1.1 封包探測 (Ping)

封包探測(Ping)是您可以用來檢查您的PC是否可以辨識區域網路或<br>網際網路中雷腦的一項指令。封包探測指令會傳送訊息至您所指定的 雷腦主機,若該雷腦接收到訊息,便會傳回一回覆訊息。若要使用這 項指令,您必需知道您試圖連線之雷腦的IP位址。

在使用Windows作業系統的電腦上,您需要從開始選單中執行封包探<br>測指令。請點選開始選單按鍵,接著請點選"執行"。在接下來的文 字選項中,請依照以下例子進行輸入:

Ping 192.168.1.1

IP IP

若目標電腦接收到訊息,則如圖13.1所示的指令提示視窗會顯示出來。

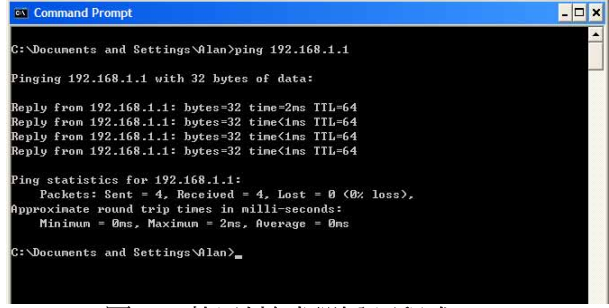

圖 13.1 使用封包探測公用程式

若封包探測所送出的訊息不能到達目標電腦,則您將會收到"Request timed out"的訊息。

藉由使用封句探測公用程式, 您可以測試 RX3141 的連線路徑(使用 預設的區域網路 IP 位址:192.168.1.1 進行探測)或其他您所指定的位<br>址是否連線正常。

你也可以藉由輸入其他外部的 IP 位址來測試網際網路的連線是否正 常。舉例來說, 您可以輸入 www.yahoo.com (216.115.108.243) 來進行 測試。若您不知道特定網際網路位址的 p 位址, 您則可以使用下一節 中會介紹的 nslookup 指令進行測試。

以大多數啓用 IP 功能的作業系統,您可以透過系統管理公用程式來執<br>行相同的封包探測指令。

#### 13.1.2 nslookup

您可以使用 nslookup 指令來決定與網際網路網站名稱相對應關連的 IP 位址。您可指定一般名稱,接著 nslookup指令會在您的 DNS 伺服器中 搜尋該名稱(通常會儲存於您的 ISP 伺服器中)。若該登錄無法在您 ISP 的 DNS 伺服器中找到,則該要求會被轉送到更高等級的伺服器,<br>以此類推,直到該登錄被搜尋到爲止。搜尋到之後,伺服器接著會回 覆該登錄的對應 IP 位址。

在使用Windows作業系統的電腦上,您需要從開始選單中執行 nslookup<br>指令。請點選開始選單按鍵,接著請點選"執行"。在接下來的文字 選項中,請依照以下例子進行輸入:

nslookup

輸入完畢請點選 —— e 接著一個包含(>)符號的命令提示視窗<br>會出現。在此一命令提示視窗中輸入您感興趣的網際網路位址名稱,  $\frac{1}{2}$  www.absnews.com  $\circ$ 

接著視窗會如圖 13.2 顯示相關連的 IP 位址。

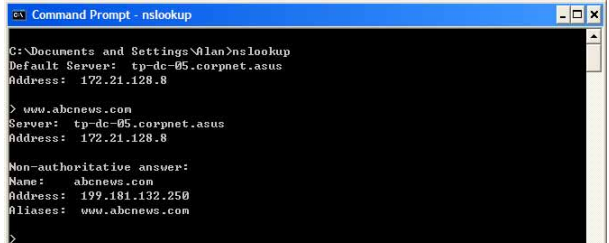

#### 圖 13.2 使用nslookup 公用程式

以同一網際網路名稱來說,可能有好幾個相對應的位址。這對於傳輸 量大的網站來說是很正常的現象,因爲這些網站採用多重、備份伺服 器來傳送相同的資訊。

如要退出 nslookup 程式,請在指令提示列輸入 exit 並按下<Enter>即可。

#### 索引

**Computers** configuring IP information, 10 Configuration Manager overview, 17 troubleshooting, 72 **Connectors** rear panel, 6 Date and time, changing, 61 Default configuration, 15 Default gateway, 33 DHCP defined, 29 DHCP Address Table page, 30 DHCP client defined, 29 DHCP Lease Table page, 31 DHCP server defined, 29 pools, 29 viewing assigned addresses, 31 DHCP Server Configuration page, 30 Diagnosing problems after installation, 15 DNS, 30 Dynamically assigned IP addresses, 29 Eth-0 interface defined, 16 Ethernet cable, 9 Features, 1 Firmware Upgrade page, 63, 64 Firmware upgrades, 63 Front panel, 5 **Gatewas** in DHCP pools, 30 **Gateway** defined, 33 Hardware connections, 9, 10 Host ID, 67 HTTP DDNS, 38

Inbound ACL Configuration page, 45 Internet troubleshooting access to, 71 IP address in device's routing table, 36 IP addresses explained, 67 IP configuration static, 13 static IP addresses, 13 Windows 2000, 11 Windows Me, 12 Windows NT 4.0, 12 IP Configuration Windows XP, 11 IP information configuring on LAN computers, 10 , 34, 35 IP Routes defined, 33 LAN IP address, 21 specifying, 21 LAN network mask, 21 LAN subnet mask, 21 LEDs, 5 troubleshooting, 71 Login to Configuration Manager, 17 **NAT** defined, 53 NAPT, 53 Overload, 53 PAT, 53 Reverse NAPT, 54 Virtual Server, 54 Navigating, 18 Netmask. See Network mask Network classes, 67 Network ID, 67 Network interface card, 1 Network mask, 68

## RX 系列

Network Setup, 21 Network Setup Configuration page, 22 Node on network defined, 21 Notational conventions, 1 nslookup, 73 Outbound ACL Configuration page, 47 Packet filtering, 39 Pages DHCP Address Table, 30 DHCP Lease Table, 31 DHCP Server Configuration, 30 Firmware Upgrade Upgrade, 63, 64 , 34, 35 LAN Configuration, 22 Routing Configuration, 34, 35 System Information, 15 User Password Configuration, 59 Pages Inbound ACL Configuration, 45 Pages Outbound ACL Configuration, 47 Parts checking for, 3 Password changing, 59 default, 14, 17 recovering, 72 PC configuration, 10 PC Configuration static IP addresses, 13 Ping, 72 Power adapter, 9 Primary DNS, 27 Quick Configuration logging in, 13 Rear Panel, 6 Routing Configuration page, 34, 35 Secondary DNS, 27 Static IP addresses, 13 Static routes adding, 35

Statically assigned IP addresses, 29 Subnet masks, 68 System Information page, 15 System requirements for Configuration Manager, 17 System requirements:, 1 Testing setup, 15 Time and date, changing, 61 Troubleshooting, 71 Typographical conventions, 1 Upgrading firmware, 63 User Password Configuration page, 59 Username default, 14, 17 WAN DHCP, 22 WAN IP address, 22 Web browser requirements, 1 version requirements, 17 Web browsers compatible versions, 17 Windows NT configuring IP information, 12